# <span id="page-0-0"></span>**Dell™ PowerEdge™ 650 Systems Installation and Troubleshooting Guide**

[Introduction](file:///C:/data/systems/pe650/en/it/m1565c10.htm#1027245) [Indicators, Messages, and Codes](file:///C:/data/systems/pe650/en/it/m1565c20.htm#1027245) [Finding Software Solutions](file:///C:/data/systems/pe650/en/it/m1565c30.htm#1042453) [Running the System Diagnostics](file:///C:/data/systems/pe650/en/it/m1565c40.htm#1027508) [Troubleshooting Your System](file:///C:/data/systems/pe650/en/it/m1565c50.htm#1055524) [Installing System Components](file:///C:/data/systems/pe650/en/it/m1565c60.htm#1027508) **[Installing Drives](file:///C:/data/systems/pe650/en/it/m1565c70.htm#1027508)** [Getting Help](file:///C:/data/systems/pe650/en/it/m1565c80.htm#1027508) [Jumpers, Switches, and Connectors](file:///C:/data/systems/pe650/en/it/m1565aa0.htm#1076604) [I/O Connectors](file:///C:/data/systems/pe650/en/it/m1565ab0.htm#1039152) **[Abbreviations and Acronyms](file:///C:/data/systems/pe650/en/it/m1565az0.htm)** 

**NOTE:** A NOTE indicates important information that helps you make better use of your computer.

**NOTICE:** A NOTICE indicates either potential damage to hardware or loss of data and tells you how to avoid the problem.

CAUTION: A CAUTION indicates a potential for property damage, personal injury, or death.

# **Information in this document is subject to change without notice. © 2003 Dell Computer Corporation. All rights reserved.**

Reproduction in any manner whatsoever without the written permission of Dell Computer Corporation is strictly forbidden.

Trademarks used in this text: *Dell, the DELL logo, PowerEdge, Dell OpenManage, DellNet, Dell Precision, Dimension, Inspiron, OptiPlex, and Lafflude are trademarks of Dell Computer<br>Corporation; I<i>ntel* is a registered trad

Other trademarks and trade names may be used in this document to refer to either the entities claiming the marks and names or their products. Dell Computer Corporation<br>disclaims any proprietary interest in trademarks and t

*Initial release: May 2003*

[Back to Contents Page](file:///C:/data/systems/pe650/en/it/index.htm)

### **Jumpers, Switches, and Connectors Dell™ PowerEdge™ 650 Systems Installation and Troubleshooting Guide**

- Jumpers—[A General Explanation](#page-1-0)
- [System Board Jumpers](#page-1-1)
- [System Board Connectors](#page-2-0)
- [Backplane Board Connectors](#page-3-0)
- **C** [Riser Card Connectors](#page-3-1)
- [Disabling a Forgotten Password](#page-4-0)

This section provides specific information about the system jumpers. It also provides some basic information on jumpers and switches and describes the connectors on the various boards in the system.

# <span id="page-1-0"></span>**Jumpers—A General Explanation**

Jumpers provide a convenient and reversible way of reconfiguring the circuitry on a printed circuit board. When reconfiguring the system, you may need to change jumper settings on circuit boards or drives.

#### **Jumpers**

Jumpers are small blocks on a circuit board with two or more pins emerging from them. Plastic plugs containing a wire fit down over the pins. The wire connects<br>the pins and creates a circuit. To change a jumper setting, pu example of a jumper.

#### <span id="page-1-2"></span>**Figure A-1. Example Jumper**

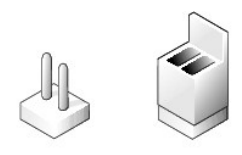

A jumper is referred to as open or unjumpered when the plug is pushed down over only one pin or if there is no plug at all. When the plug is pushed down<br>over two pins, the jumper is referred to as jumpered. The jumper sett

<u>Fiqure A-2</u> shows the location and default settings of the server-module jumper blocks. See <u>[Table A](#page-2-1)-1</u> for the designations, default settings, and functions of<br>the jumpers.

# <span id="page-1-1"></span>**System Board Jumpers**

[Figure A](#page-1-3)-2 shows the location of the configuration jumpers on the system board. [Table A](#page-2-1)-1 lists the jumpers settings.

<span id="page-1-3"></span>**Figure A-2. System Board Jumpers** 

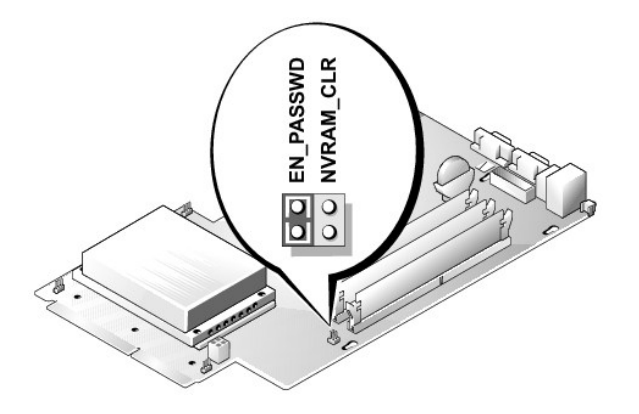

### <span id="page-2-1"></span>**Table A-1. System Board Jumper Settings**

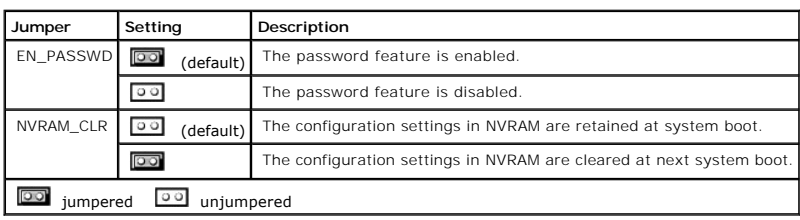

# <span id="page-2-0"></span>**System Board Connectors**

See [Figure A](#page-2-2)-3 and [Table A](#page-2-3)-2 for the location and description of the system board connectors.

<span id="page-2-2"></span>**Figure A-3. System Board Connectors** 

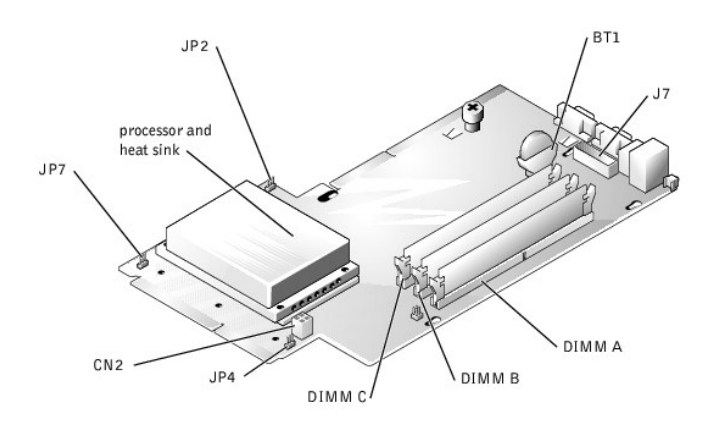

<span id="page-2-3"></span>**Table A-2. System Board Connectors** 

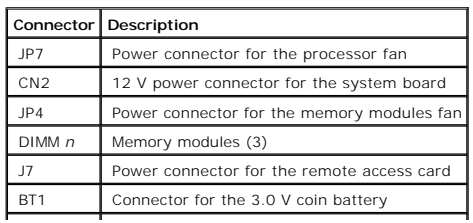

# <span id="page-3-0"></span>**Backplane Board Connectors**

See [Figure A](#page-3-2)-4 and [Table A](#page-3-3)-3 for the location and description of the backplane board connectors.

<span id="page-3-2"></span>**Figure A-4. Backplane Board Connectors** 

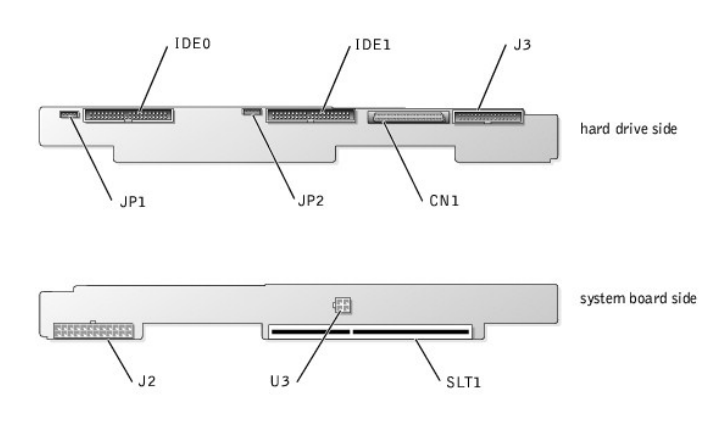

### <span id="page-3-3"></span>**Table A-3. Backplane Board Connectors**

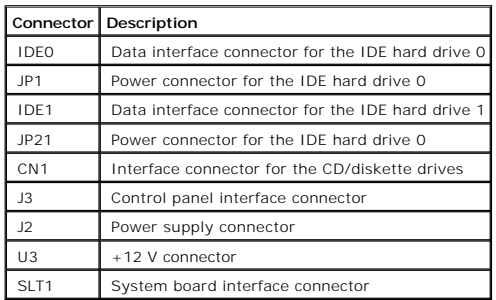

# <span id="page-3-1"></span>**Riser Card Connectors**

See [Figure A](#page-3-4)-5 and [Table A](#page-4-1)-4 for the location and description of the backplane board connectors.

<span id="page-3-4"></span>**Figure A-5. Riser Card Connectors** 

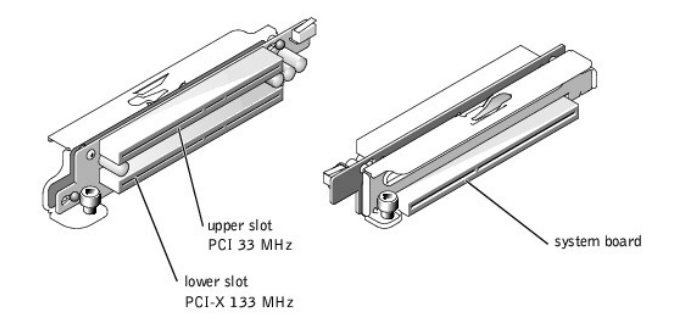

#### <span id="page-4-1"></span>**Table A-4. Riser Card Connectors**

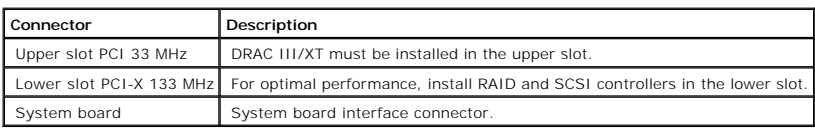

# <span id="page-4-0"></span>**Disabling a Forgotten Password**

The system's software security features include a system password and a setup password, which are discussed in detail in "Using the System Setup Program"<br>in your *User's Guide.* The password jumper enables these password f

**CAUTION: See your** *System Information Guide* **for complete information about safety precautions, working inside the computer, and protecting against electrostatic discharge.**

1. Turn off the system and attached peripherals, and disconnect the system from the electrical outlet.

- 2. Open the system. See ["Opening the System"](file:///C:/data/systems/pe650/en/it/m1565c50.htm#1089935) in "Troubleshooting Your System."
- 3. Remove the password jumper plug.

See [Figure A](#page-1-3)-2 to locate the password jumper on the system board.

- 4. Close the system. See "[Closing the System"](file:///C:/data/systems/pe650/en/it/m1565c50.htm#1051270) in "Troubleshooting Your System."
- 5. Reconnect the system to the electrical outlet, and turn on the system.

The existing passwords are not disabled (erased) until the system boots with the password jumper plug removed. However, before you assign a new system and/or setup password, you must install the jumper plug.

**NOTE:** If you assign a new system and/or setup password with the jumper plug still removed, the system disables the new password(s) the next time it boots.

- 6. Turn off the system, including any attached peripherals, and disconnect the system from the electrical outlet.
- 7. Open the system.
- 8. Install the password jumper plug.

See [Figure A](#page-1-3)-2 to locate the password jumper on the system board.

- 9. Close the system, reconnect the system to the electrical outlet, and turn on the system.
- 10. Assign a new system and/or setup password.

To assign a new password using the System Setup program, see "Using the System Setup Program" in your *User's Guide*.

[Back to Contents Page](file:///C:/data/systems/pe650/en/it/index.htm)

# **I/O Connectors**

**Dell™ PowerEdge™ 650 Systems Installation and Troubleshooting Guide**

- <sup>O</sup> [I/O Connectors](#page-6-0)
- **[Serial Connector](#page-6-1)**
- **[PS/2-Compatible Keyboard and Mouse Connectors](#page-7-0)**
- [Video Connector](#page-8-0)
- O [USB Connector](#page-8-1)
- O [NIC Connector](#page-9-0)
- **O** [Network Cable Requirements](#page-9-1)

# <span id="page-6-0"></span>**I/O Connectors**

I/O connectors are the gateways that the system uses to communicate with external devices, such as a keyboard, mouse, printer, or monitor. This section<br>describes the various connectors on your system. If you reconfigure th

#### <span id="page-6-2"></span>**Figure B-1. I/O Connectors**

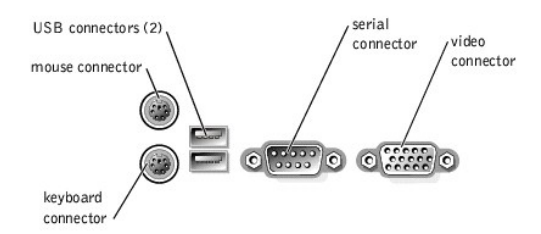

[Table B](#page-6-3)-1 shows the icons used to label the connectors on the system.

#### <span id="page-6-3"></span>**Table B-1. I/O Connector Icons**

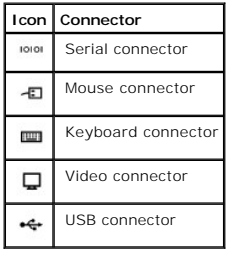

# <span id="page-6-1"></span>**Serial Connector**

Serial connectors support devices such as external modems, printers, and mice that require serial data transmission. Serial connectors are also used for<br>console redirection. The serial connector uses a 9-pin D-subminiature

# **Serial Connector Autoconfiguration**

The default designation of the integrated serial connector is COM1. When you add an expansion card containing a serial connector that has the same<br>designation as the integrated connector, the system's autoconfiguration fea

**NOTE:** If two COM connectors share an IRQ setting, you may not be able to use them both at the same time. In addition, if you install one or more<br>expansion cards with serial connectors designated as COM1 and COM3, the int

Before adding a card that remaps the COM connectors, check the documentation that came with the software to make sure that the software can accommodate the new COM connector designation.

[Figure B](#page-7-1)-2 illustrates the pin numbers for the serial connector and [Table B](#page-7-2)-2 defines the pin assignments for the connector.

#### <span id="page-7-1"></span>**Figure B-2. Serial Connector Pin Numbers**

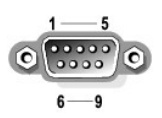

#### <span id="page-7-2"></span>**Table B-2. Serial Connector Pin Assignments**

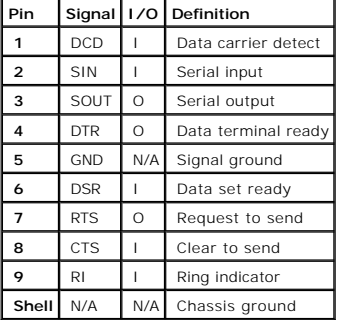

## <span id="page-7-0"></span>**PS/2-Compatible Keyboard and Mouse Connectors**

The PS/2-compatible keyboard and mouse cables attach to 6-pin, miniature DIN connectors. [Figure B](#page-7-3)-3 illustrates the pin numbers for these connectors and [Table B](#page-7-4)-3 defines the pin assignments for these connectors.

#### <span id="page-7-3"></span>**Figure B-3. PS/2-Compatible Keyboard and Mouse Connector Pin Numbers**

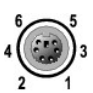

#### <span id="page-7-4"></span>**Table B-3. Keyboard and Mouse Connector Pin Assignments**

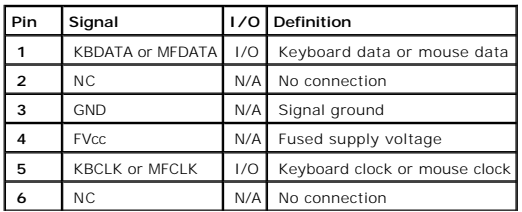

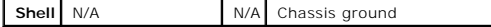

# <span id="page-8-0"></span>**Video Connector**

You can attach a VGA-compatible monitor to the system's integrated video controller using a 15-pin high-density D-subminiature connector. [Figure B](#page-8-2)-4 illustrates the pin numbers for the video connector and [Table B](#page-8-3)-4 defines the pin assignments for the connector.

**NOTE:** Installing a video card automatically disables the system's integrated video controller.

<span id="page-8-2"></span>**Figure B-4. Video Connector Pin Numbers** 

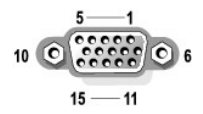

<span id="page-8-3"></span>**Table B-4. Video Connector Pin Assignments** 

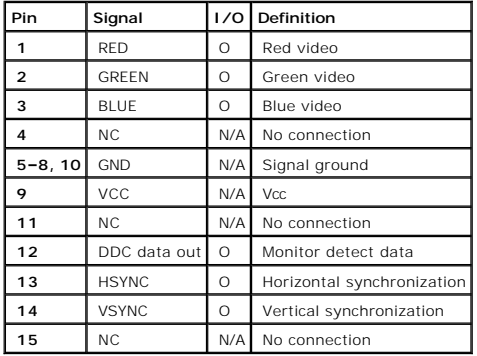

# <span id="page-8-1"></span>**USB Connector**

The system's USB connectors support USB-compliant peripherals such as keyboards, mice, and printers and may also support USB-compliant devices such as<br>diskette drives and CD drives. <u>[Figure B](#page-8-4)-5</u> illustrates the pin numbers

**NOTICE**: Do not attach a USB device or a combination of USB devices that draw a maximum current of more than 500 mA per channel or +5 V. Attaching<br>devices that exceed this threshold may cause the USB connectors to shut do

#### <span id="page-8-4"></span>**Figure B-5. USB Connector Pin Numbers**

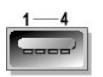

<span id="page-8-5"></span>**Table B-5. USB Connector Pin Assignments**

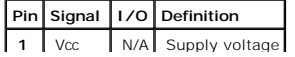

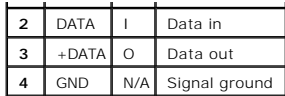

# <span id="page-9-0"></span>**NIC Connector**

The system's NIC provides fast communication between servers and workstations. <u>[Figure B](#page-9-2)-6</u> illustrates the pin numbers for the NIC connector and <u>[Table B](#page-9-3)-6</u><br>defines the pin assignments for the connector.

### <span id="page-9-2"></span>**Figure B-6. NIC Connector**

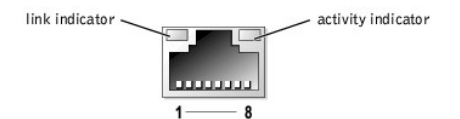

<span id="page-9-3"></span>**Table B-6. NIC Connector Pin Assignments**

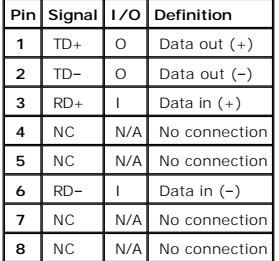

# <span id="page-9-1"></span>**Network Cable Requirements**

The NIC supports a UTP Ethernet cable equipped with a standard RJ45-compatible plug. Observe the following cabling restrictions.

**NOTICE:** To avoid line interference, voice and data lines must be in separate sheaths.

- l Use Category 5 or greater wiring and connectors.
- l Do not exceed a cable run length (from a workstation to a hub) of 100 m (328 ft).

For detailed guidelines about the operation of a network, see "Systems Considerations of Multi-Segment Networks" in the IEEE 802.3 standard.

<span id="page-10-0"></span>[Back to Contents Page](file:///C:/data/systems/pe650/en/it/index.htm)

## **Abbreviations and Acronyms**

**Dell™ PowerEdge™ 650 Systems Installation and Troubleshooting Guide**

## **A**

ampere(s)

### **AC**

alternating current

### **ANSI**

American National Standards Institute

#### **APM**

advanced power management

#### **BIOS**

basic input/output system

## **C**

Celsius

### **CD**

compact disc

#### **cm**

centimeter(s)

**CMOS** 

complementary metal-oxide semiconductor

## **CPU**

central processing unit

#### **DC**

direct current

### **DHCP**

Dynamic Host Configuration Protocol

### **DIMM**

dual in-line memory module

#### **DMA**

direct memory access

### **DMI**

desktop management interface

#### **dpi**

dots per inch

### **DRAM**

dynamic random-access memory

#### **DRAC III/XT**

Dell Remote Access Card III/XT

### **ECC**

error checking and correction

### **EDO**

extended-data out

#### **EGA**

enhanced graphics adapter

## **EIDE**

enhanced integrated drive electronics

### **EMI**

electromagnetic interference

## **EMM**

expanded memory manager

#### **EMS**

Expanded Memory Specification

### **EPP**

Enhanced Parallel Port

### **EPROM**

erasable programmable read-only memory

### **ESD**

electrostatic discharge

### **ESDI**

enhanced small-device interface

#### **ESM**

embedded server management

# **F**

Fahrenheit

### **FAT**

file allocation table

### **FCC**

Federal Communications Commission

### **ft**

feet

### **g**

gram(s)

## **GB**

gigabyte(s)

## **GUI**

graphical user interface

### **Hz**

hertz

## **I/O**

input/output

### **ID**

identification

## **IDE**

integrated drive electronics

### **IPX**

Internet packet exchange

## **IRQ**

interrupt request

## **ISA**

Industry-Standard Architecture

### **KB**

kilobyte(s)

# **KB/sec**

kilobyte(s) per second

## **kg**

kilogram(s)

### **kHz**

kilohertz

### **L2**

Level 2

# **LAN**

local area network

## **lb**

pound(s)

## **LED**

light-emitting diode

# **LVD**

low voltage differential

## **m**

meter(s)

#### **mA**

milliampere(s)

### **mAh**

milliampere-hour(s)

#### **MB**

megabyte(s)

### **MHz**

megahertz

#### **mm**

millimeter(s)

### **ms**

millisecond(s)

## **MS-DOS®**

Microsoft® Disk Operating System

#### **mV**

millivolt(s)

## **NAS**

network attached storage

#### **NIC**

network interface controller

### **NIS**

network information service

### **NiCad**

nickel cadmium

## **NMI**

nonmaskable interrupt

### **ns**

nanosecond(s)

### **NTFS**

NT File System

### **NVRAM**

nonvolatile random-access memory

## **PCI**

Peripheral Component Interconnect

#### **PDU**

power distribution unit

### **PGA**

pin grid array

#### **POST**

power-on self-test

## **RAID**

redundant array of independent disks

### **RAM**

random-access memory

### **RAS**

remote access services

### **RGB**

red/green/blue

### **ROM**

read-only memory

#### **rpm**

revolutions per minute

## **RTC**

real-time clock

### **SCA**

Single Controller Architecture

## **sec**

second(s)

### **SDRAM**

synchronous dynamic random-access memory

### **SIMM**

single in-line memory module

#### **SMBus**

system management bus

### **SNMP**

Simple Network Management Protocol

#### **SDRAM**

synchronous dynamic random-access memory

### **TCP/IP**

Transmission Control Protocol/Internet Protocol

#### **UART**

universal asynchronous receiver-transmitter

### **UPS**

uninterruptible power supply

#### **UTP**

unshielded twisted pair

#### **V**

volt(s)

## **VAC**

volt(s) alternating current

## **VDC**

volt(s) direct current

## **VGA**

video graphics array

#### **VRAM**

video random-access memory

#### **W**

watt(s)

### **WH**

watt-hour(s)

### **ZIF**

zero insertion force

[Back to Contents Page](file:///C:/data/systems/pe650/en/it/index.htm)

# **Introduction**

#### **Dell™ PowerEdge™ 650 Systems Installation and Troubleshooting Guide**

O [Other Documents You May Need](#page-18-0)

Your system includes the following significant service and upgrade features:

1 System diagnostics, which checks for hardware problems (if the system can boot)

The following system upgrade options are available:

- l Processor
- l Memory
- l PCI expansion card

## <span id="page-18-0"></span>**Other Documents You May Need**

The *System Information Guide* provides important safety and regulatory information. Warranty information may be included within this document or as a<br>separate document.

- l The *Rack Installation Guide* included with your rack solution describes how to install your system into a rack.
- l The *Setting Up Your System* document provides an overview of initially setting up your system.
- l The *User's Guide* provides information about system features and technical specifications.
- l Systems management software documentation describes the features, requirements, installation, and basic operation of the software.
- l Operating system documentation describes how to install (if necessary), configure, and use the operating system software.
- l Documentation for any components you purchased separately provides information to configure and install these options.
- l Updates are sometimes included with the system to describe changes to the system, software, and/or documentation.

**NOTE:** Always read the updates first because they often supersede information in other documents.

l Release notes or readme files may be included to provide last-minute updates to the system or documentation or advanced technical reference material intended for experienced users or technicians.

[Back to Contents Page](file:///C:/data/systems/pe650/en/it/index.htm)

### **Indicators, Messages, and Codes Dell™ PowerEdge™ 650 Systems Installation and Troubleshooting Guide**

- **O** [Front-Panel Indicators and Features](#page-19-0)
- **[Back-Panel Indicators and Features](#page-20-0)**
- [System Messages](#page-21-0)
- [System Beep Codes](#page-25-0)
- [Warning Messages](#page-26-0)
- **O** [Diagnostics Messages](#page-26-1)
- [Alert Messages](#page-26-2)

Applications, operating systems, and the system itself are capable of identifying problems and alerting you to them. When a problem occurs, a message may appear on the monitor or a beep code may sound.

A variety of messages can indicate when the system is not operating properly:

- l System messages
- l Beep codes
- l Warning messages
- l Diagnostics messages
- l Alert messages

The system indicators and the front- and back-panel features are illustrated in this section. This section also describes each type of message and lists the<br>possible causes and actions you can take to resolve any problems

# <span id="page-19-0"></span>**Front-Panel Indicators and Features**

<u>[Figure 2](#page-19-1)-1</u> shows the front-panel indicators for system status and hard drive activity. The power button has a status indicator built into the button. Also, the<br>CD and diskette drives have activity indicators. <u>[Table 2](#page-20-1)-1</u>

<span id="page-19-1"></span>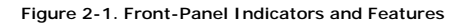

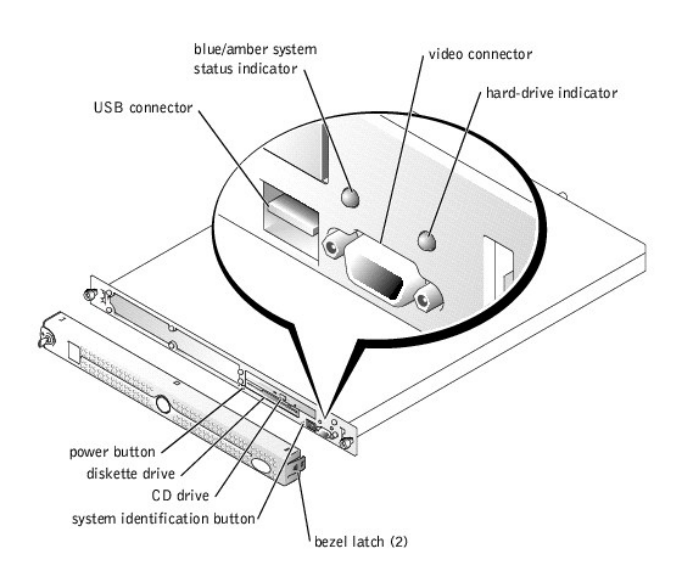

#### <span id="page-20-1"></span>**Table 2-1. Front-Panel Indicator Codes**

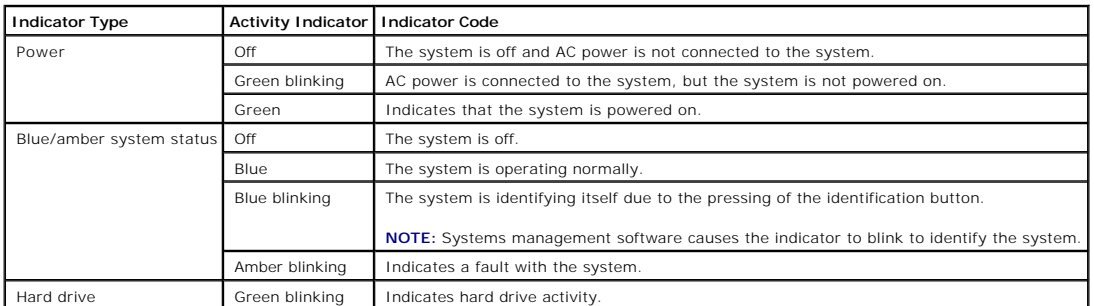

l The power button controls the power input to the system's power supply.

The two system identification buttons on the front and back panels can be used to locate a particular system within a rack. When one of these buttons<br>is pushed or the system management software is used to identify the syst

The front panel also incorporates a USB connector and a video connector. See [Figure 2](#page-19-1)-1.

# <span id="page-20-0"></span>**Back-Panel Indicators and Features**

[Figure 2](#page-20-2)-2 shows the back-panel indicators and features. [Table 2](#page-20-3)-2 details the conditions associated with each back-panel indicator code.

#### <span id="page-20-2"></span>**Figure 2-2. Back-Panel Indicators and Features**

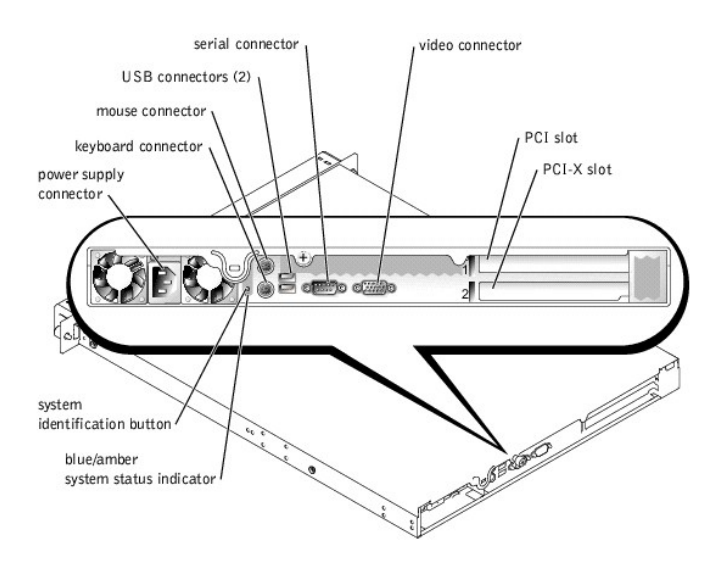

#### <span id="page-20-3"></span>**Table 2-2. Back-Panel LED Codes**

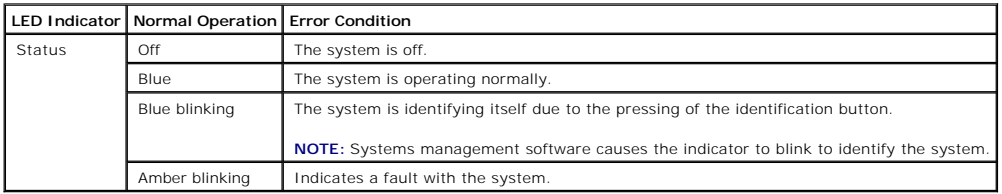

# <span id="page-21-0"></span>**System Messages**

System messages appear on the console during POST to notify you of a possible problem with the system. If you are performing console redirection, system<br>messages will appear on the console. <u>[Table 2](#page-21-1)-3</u> lists the system mes

**NOTE:** If you receive a system message that is not listed in <u>[Table 2](#page-21-1)-3</u>, check the documentation for the application program that is running when the<br>message appears or the operating system's documentation for an explana

### <span id="page-21-1"></span>**Table 2-3. System Messages**

E

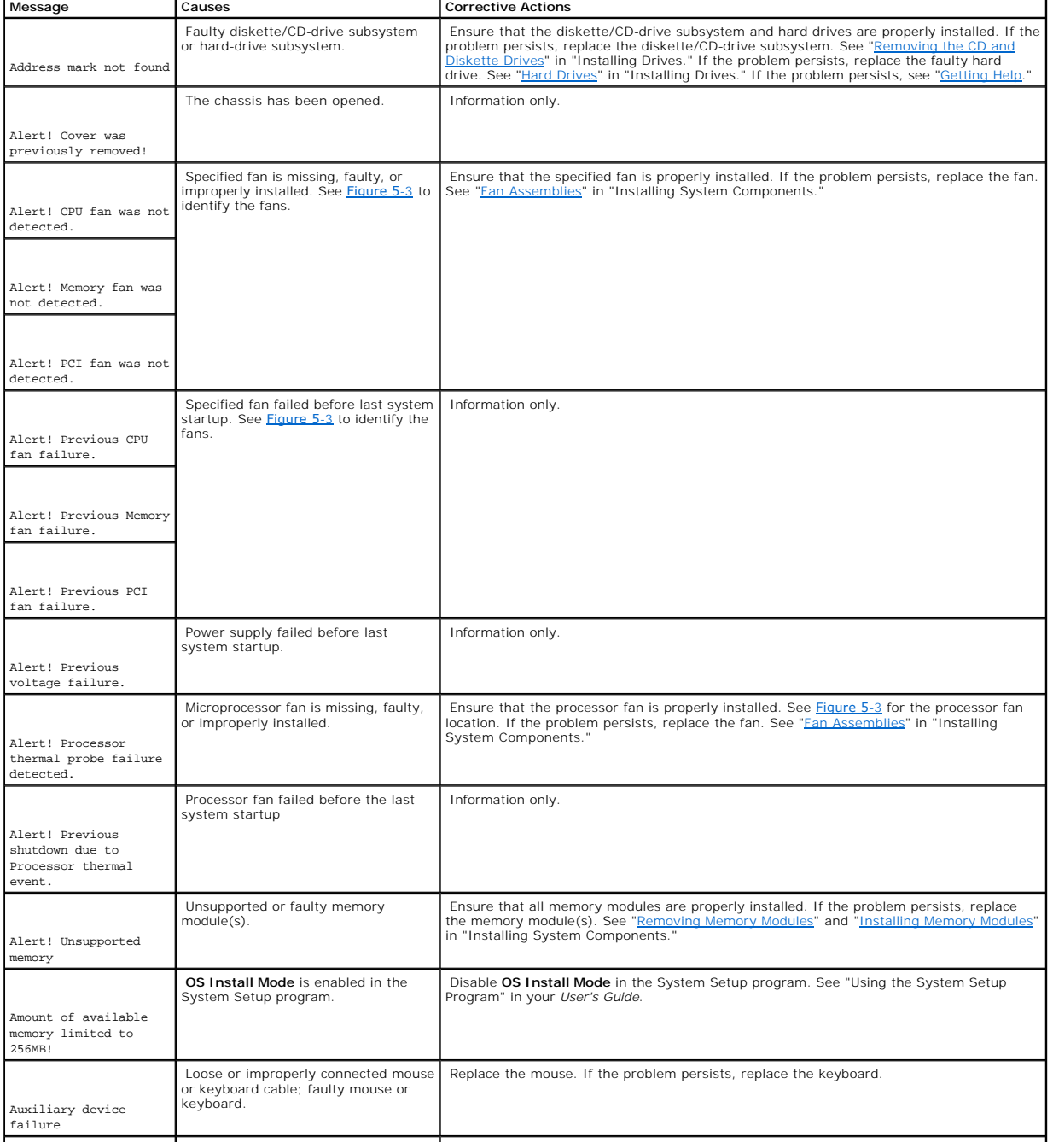

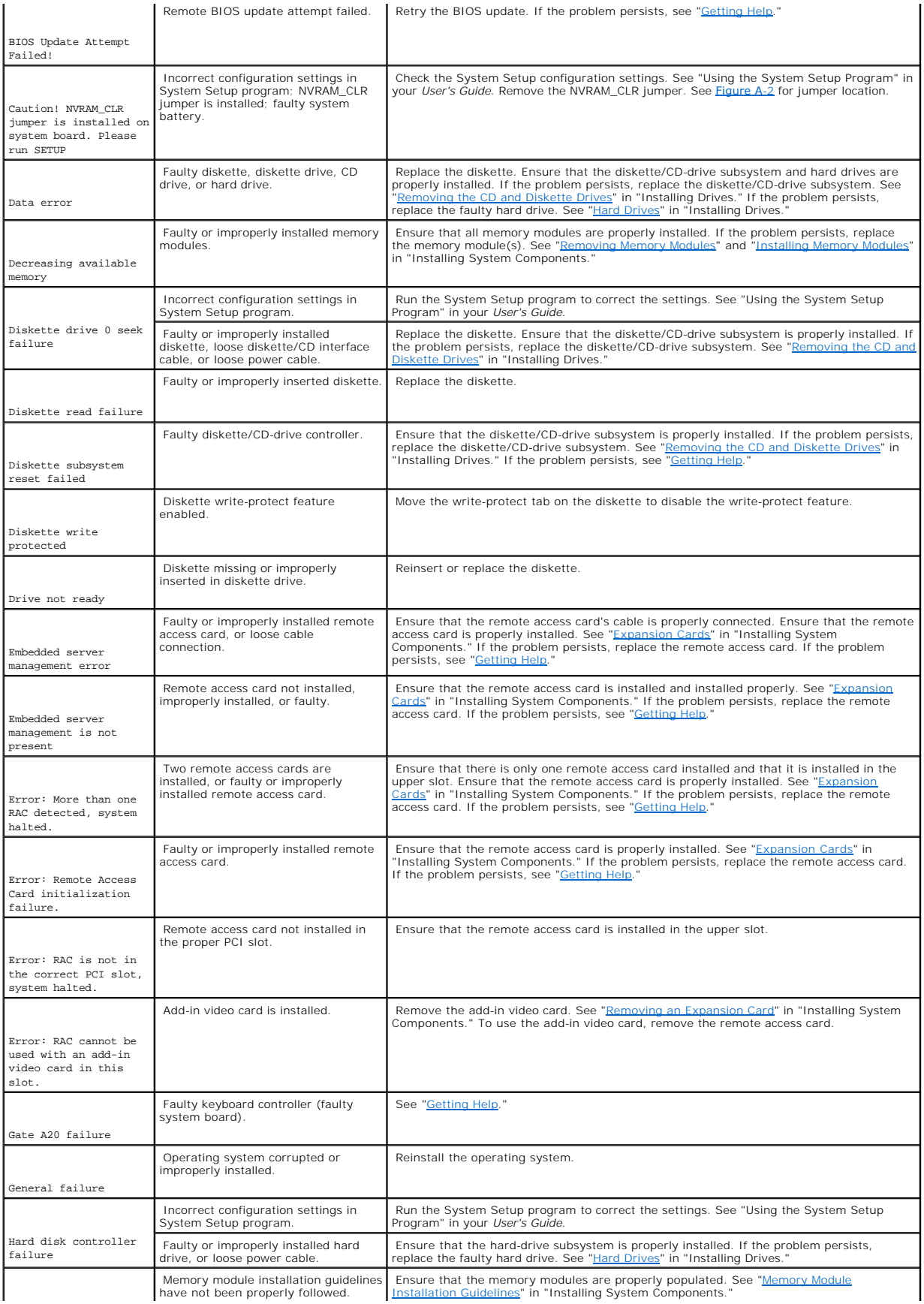

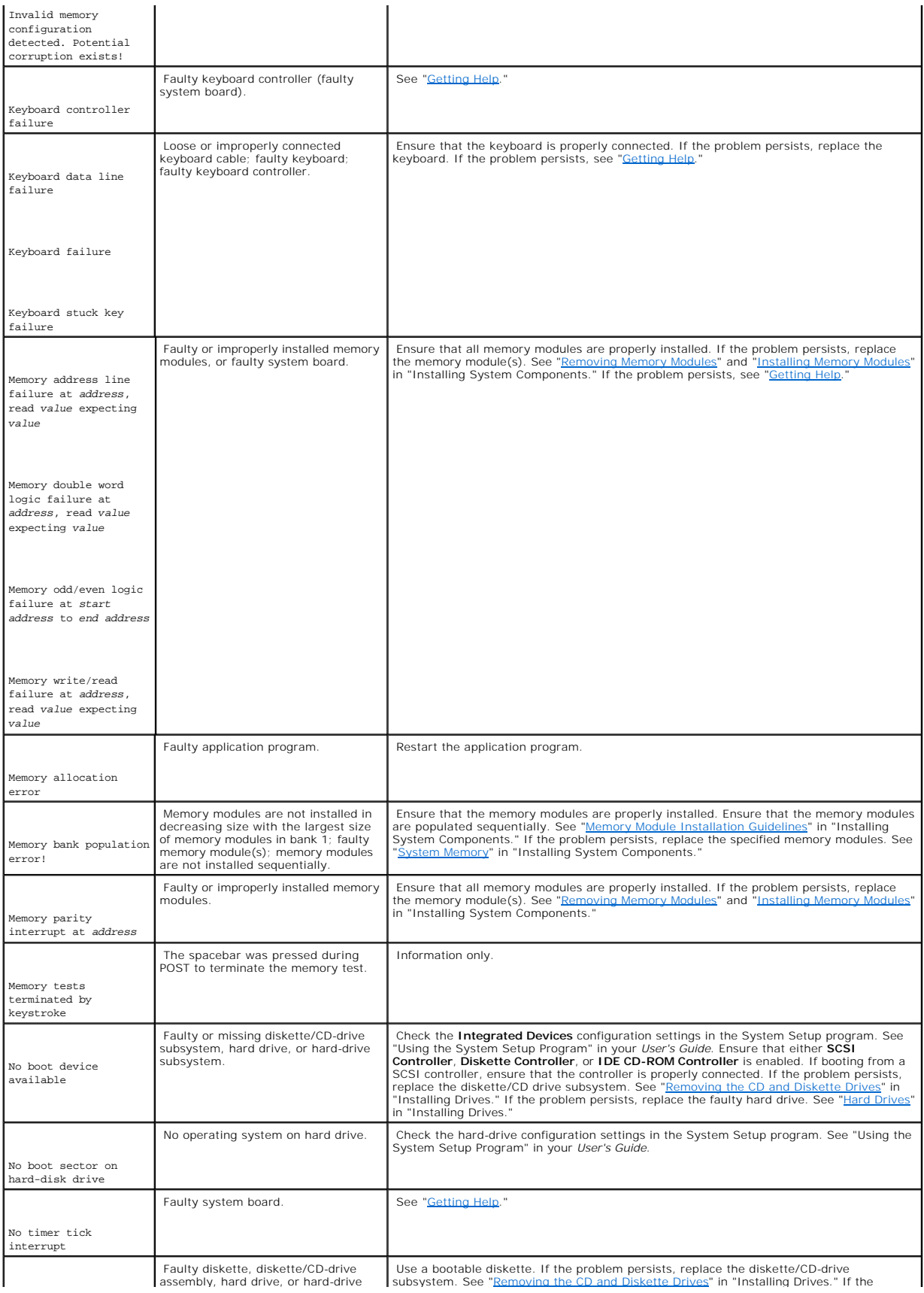

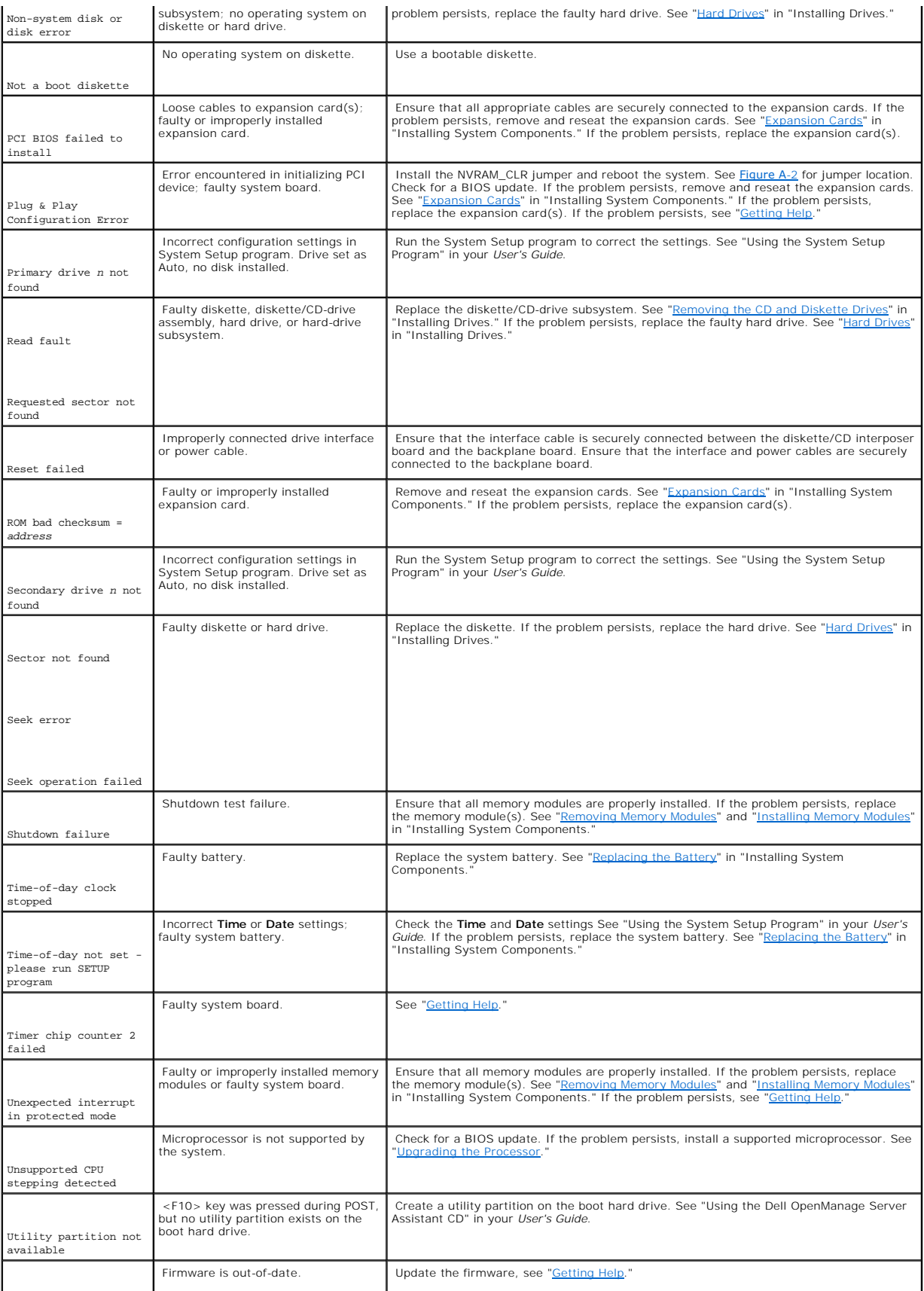

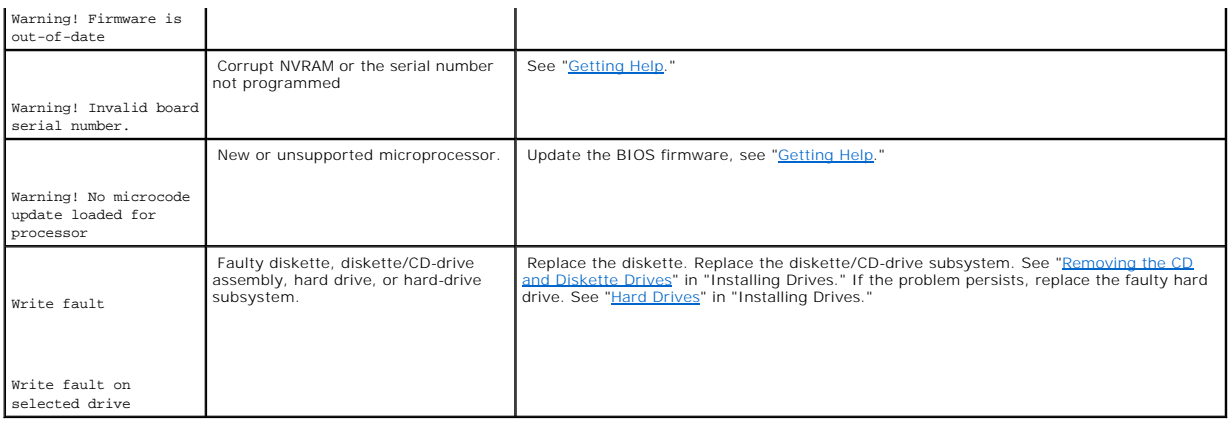

# <span id="page-25-0"></span>**System Beep Codes**

When an error that cannot be reported on the monitor occurs during a boot routine, the system may emit a series of beeps that identify the problem.

When a beep code is emitted, record it on a copy of the Diagnostics Checklist in "<u>[Getting Help](file:///C:/data/systems/pe650/en/it/m1565c80.htm#1027508)</u>," and then look it up in <u>[Table 2](#page-25-1)-4</u>. If you are unable to resolve<br>the problem by looking up the meaning of the beep code, us

**IF NOTE:** If the system boots without a keyboard, mouse, or monitor attached, the system will not issue beep codes related to those peripherals.

**NOTE:** Before you perform any procedures described in [Table 2](#page-25-1)-4, see "Safety First— [For You and Your System"](file:///C:/data/systems/pe650/en/it/m1565c50.htm#1100616) in "Troubleshooting Your System."

#### <span id="page-25-1"></span>**Table 2-4. Server Module Beep Codes**

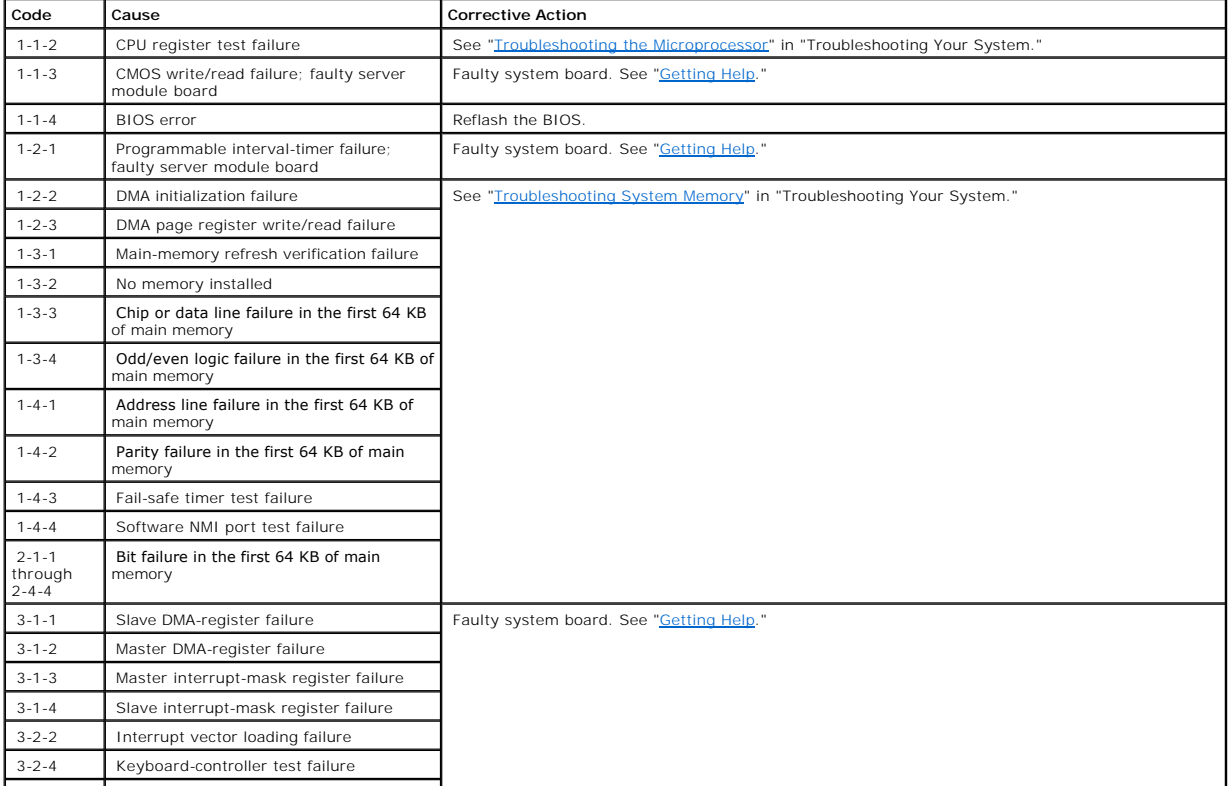

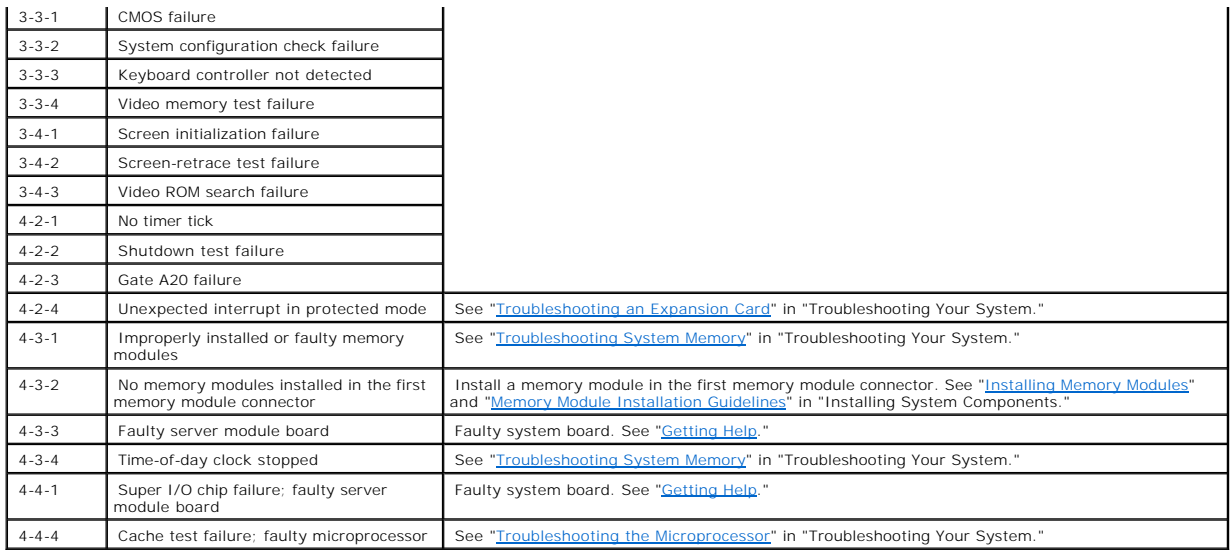

# <span id="page-26-0"></span>**Warning Messages**

A warning message alerts you to a possible problem and asks you to take corrective action before the system continues a task. For example, before you<br>format a diskette, a message may warn you that you may lose all data on

**NOTE:** Warning messages are generated by either the application program or the operating system. For more information, see "<u>Finding Software</u><br><u>Solutions</u>" and the documentation that accompanied the operating system or ap

# <span id="page-26-1"></span>**Diagnostics Messages**

When you run a test group or subtest in system diagnostics, an error message may result. Diagnostic error messages are not covered in this section. Record the message on a copy of the Diagnostics Checklist (see "[Getting Help](file:///C:/data/systems/pe650/en/it/m1565c80.htm#1027508)"), and then follow the instructions in that section for obtaining technical assistance.

## <span id="page-26-2"></span>**Alert Messages**

Systems management software generates alert messages for your system. For example, the software generates messages that appear in the SNMP trap log<br>file. Alert messages consist of information, status, warning, and failure

# **Finding Software Solutions**

**Dell™ PowerEdge™ 650 Systems Installation and Troubleshooting Guide**

- **O** [Before You Begin](#page-27-0)
- **O** [Troubleshooting Errors and Conflicts](#page-27-1)

Software problems can be caused by:

- l Improper installation or configuration of an application
- l Application conflicts
- l Input errors
- 1 Interrupt assignment conflicts

Ensure that you are installing the software application according to the software manufacturer's recommended procedures. If a problem occurs after you<br>install the software, you might need to troubleshoot your software appl

See the documentation that accompanied the software or contact the software manufacturer for detailed troubleshooting information.

<span id="page-27-0"></span>**A NOTE:** If all of the system diagnostic tests complete successfully, then the problem is most likely caused by the software and not the hardware.

## **Before You Begin**

- l Scan the software media with antivirus software.
- l Read the software documentation before you run the installation utility.
- l Be prepared to respond to prompts from the installation utility.

The installation utility may require you to enter information about your system, such as how the operating system is configured, and the type of peripherals that are connected to the system. Have this information available before running the installation utility.

### <span id="page-27-1"></span>**Troubleshooting Errors and Conflicts**

While configuring and running software, problems might occur that are caused by input errors, application conflicts, and/or IRQ assignment conflicts. The<br>problems are sometimes indicated by error messages.

Error messages are generated by system hardware or software. "<u>Indicators, Messages, and Codes</u>" provides information about error messages that are<br>hardware-based. If you receive an error message that is not listed, see yo information.

## **Input Errors**

Pressing a specific key or set of keys at the wrong time may produce unexpected results. See the documentation that came with the software application to ensure that the values or characters you are entering are valid.

Ensure that your operating system is configured properly to run the application. Remember that whenever you change the parameters of the operating<br>system, the changes can conflict with an application's operating requiremen

# **Application Conflicts**

Some applications can leave unnecessary files or data behind after they are deleted from your system. Device drivers can also create application errors. If<br>application errors occur, see your application device driver or op

# **IRQ Assignment Conflicts**

Most PCI devices can share an IRQ with another device, but they cannot use an IRQ simultaneously. To avoid this type of conflict, see the documentation for<br>each PCI device for specific IRQ requirements. <u>[Table 3](#page-28-0)-1</u> lists t

### <span id="page-28-0"></span>**Table 3-1. IRQ Assignment Defaults**

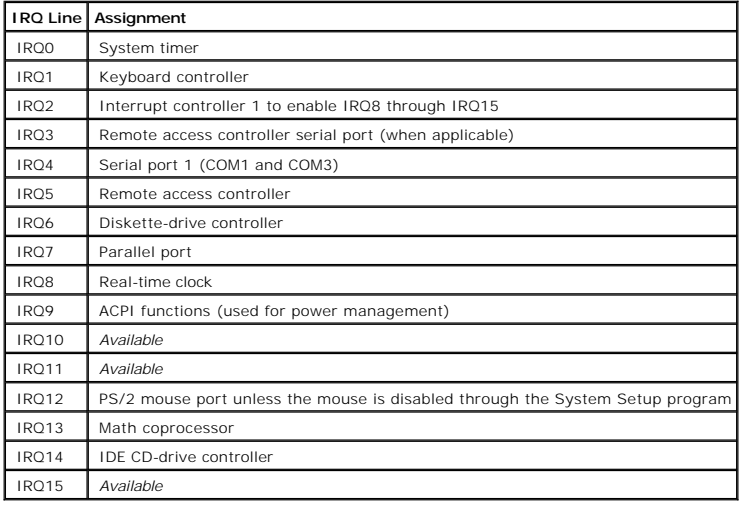

### **Running the System Diagnostics Dell™ PowerEdge™ 650 Systems Installation and Troubleshooting Guide**

- **O** Using Server Administrator Diag
- **O** [System Diagnostics Features](#page-29-1)
- **O** [When to Use the System Diagnostics](#page-29-2)
- **[Running the System Diagnostics](#page-29-3)**
- [System Diagnostics Testing Options](#page-30-0)
- [Using the Advanced Testing Options](#page-30-1)
- **O** [Error Messages](#page-31-0)

If you experience a problem with your system, run the diagnostics before calling for technical assistance. The purpose of the diagnostics is to test your system's hardware without requiring additional equipment or risking data loss. If you are unable to fix the problem yourself, service and support personnel can use diagnostics test results to help you solve the problem.

# <span id="page-29-0"></span>**Using Server Administrator Diagnostics**

To assess a system problem, first use the online Server Administrator diagnostics. If you are unable to identify the problem, then use the system diagnostics.

To access the online diagnostics, log into the Server Administrator home page, and then click the **Diagnostics** tab. For information about using diagnostics, see<br>the online help. For additional information, see the *Server* 

# <span id="page-29-1"></span>**System Diagnostics Features**

The system diagnostics provides a series of menus and options for particular device groups or devices. The system diagnostics menus and options allow you to:

- 1 Run tests individually or collectively
- 1 Control the sequence of tests.
- l Repeat tests.
- l Display, print, or save test results.
- l Temporarily suspend testing if an error is detected or terminate testing when a user-defined error limit is reached.
- l View help messages that briefly describe each test and its parameters.
- l View status messages that inform you if tests are completed successfully.
- l View error messages that inform you of problems encountered during testing.

# <span id="page-29-2"></span>**When to Use the System Diagnostics**

If a major component or device in the system does not operate properly, component failure may be indicated. As long as the microprocessor and the system's<br>input/output devices (monitor, keyboard, and diskette drive) are fu

# <span id="page-29-3"></span>**Running the System Diagnostics**

The system diagnostics can be run either from the utility partition on your hard drive or from a set of diskettes that you create using the *Dell OpenManage Server Assistant* CD.

**NOTICE:** Use the system diagnostics to test only your system. Using this program with other systems may cause invalid results or error messages. In<br>addition, use only the program that came with your system (or an updated

### **From the Utility Partition**

- 1. As the system boots, press <F10> during POST.
- 2. From the utility partition main menu under **Run System Utilities**, select **Run System Diagnostics**.

### **From the Diagnostics Diskettes**

- 1. Create a set of diagnostics diskettes from the *Dell OpenManage Server Assistant* CD. See "Using the Dell OpenManage Server Assistant CD" in your *User's Guide* for information on creating the diskettes.
- 2. Insert the first diagnostics diskette.
- 3. Reboot the system.

If the system fails to boot, see "Getting Help."

When you start the system diagnostics, a message is displayed stating that the diagnostics are initializing. Next, the **Diagnostics** menu appears. The menu<br>allows you to run all or specific diagnostics tests or to exit the

<span id="page-30-0"></span>**I** NOTE: Before you read the rest of this section, start the system diagnostics so that you can see the utility on your screen.

# **System Diagnostics Testing Options**

To select an option from the **Diagnostics** menu, highlight the option and press <Enter>, or press the key that corresponds to the highlighted letter in the option.

[Table 4](#page-30-2)-1 provides a brief explanation of testing options.

#### <span id="page-30-2"></span>**Table 4-1. System Diagnostics Testing Options**

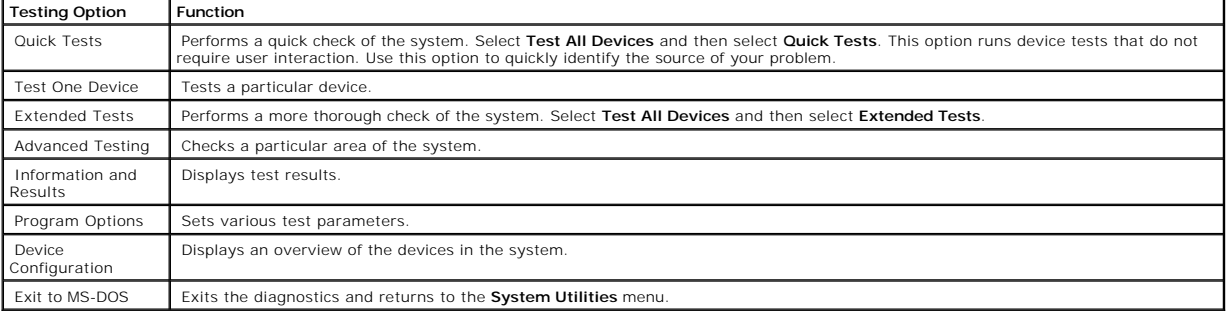

# <span id="page-30-1"></span>**Using the Advanced Testing Options**

When you select **Advanced Testing** from the **Diagnostics** menu, the main screen of the diagnostics appears and displays the following information:

- l Two lines at the top of the screen identify the diagnostics utility, the version number, and the system's service tag number.
- l The left side of the screen under **Device Groups** lists the diagnostic device groups in the order that they are tested if you select **All** under the **Run Tests** submenu. Press the up- or down-arrow keys to highlight a particular device group. Press the left- or right-arrow keys to select the options on the<br>menu. As you move from one menu option to another, a brief explanat
- l The right side of the screen under **Devices for Highlighted Group** lists the specific devices within a particular test group.
- The menu area consists of two lines at the bottom of the screen. The first line lists the menu options that you can select; press the left- or right-arrow<br>key to highlight an option. The second line provides information ab

For more information about a device group or device, highlight the **Help** option and press <Enter>. Press <Esc> to return to the previous screen.

# <span id="page-31-0"></span>**Error Messages**

When you run a system diagnostics test, you may receive an error message during testing. Record the message on a copy of the Diagnostics Checklist. For a<br>copy of the Diagnostics Checklist and instructions for obtaining tec

# **Troubleshooting Your System**

**Dell™ PowerEdge™ 650 Systems Installation and Troubleshooting Guide**

- Safety First-[For You and Your System](#page-32-0)
- [External Connections](#page-32-1)
- **[Checking Specific System Problems](#page-32-2)**
- [Start-up Routine](#page-32-3)
- O [Opening the System](#page-33-0)
- **O** [Closing the System](#page-34-0)
- **O** [Checking the Equipment](#page-34-1)
- **O** [Inside the System](#page-37-0)
- 
- **O** [Troubleshooting a Wet System](#page-38-0)
- **O** [Troubleshooting a Damaged System](#page-38-1)
- **O** [Troubleshooting the System Battery](#page-38-2)

**O** [Troubleshooting System Memory](#page-41-1)

**O** [Troubleshooting the Power Supply](#page-39-0) **O** [Troubleshooting the Cooling Fans](#page-39-1) **O** [Troubleshooting an Expansion Card](#page-40-0) **• [Troubleshooting the Microprocessor](#page-41-0)** 

- **O** [Troubleshooting the System Board](#page-42-0)
- $\bullet$  [Troubleshooting a Diskette Drive](#page-42-1)
- $\bullet$  [Troubleshooting a CD Drive](#page-43-0)
- $\bullet$  [Troubleshooting IDE Hard Drives](#page-44-0)
- **O** [Troubleshooting SCSI Hard Drives](#page-44-1)

If your system is not working as expected, begin troubleshooting using the procedures in this section. This section guides you through initial checks and procedures that can solve basic system problems and provides troubleshooting procedures for components inside the system. Before you start any of the procedures in this section, perform the following steps:

Read "Safety Instructions" in your System Information Guide.

l Read "[Running the System Diagnostics](file:///C:/data/systems/pe650/en/it/m1565c40.htm#1027508)" for information about running diagnostics.

# <span id="page-32-0"></span>**Safety First—For You and Your System**

To perform certain procedures in this document, you must remove the system cover and work inside the system. While working inside the system, do not attempt to service the system except as explained in this guide and elsewhere in your system documentation.

Always follow the instructions closely, and ensure that you review all information in "Safety Instructions" in the *System Information Guide*.

**CAUTION: See your** *System Information Guide* **for complete information about safety precautions, working inside the computer, and protecting against electrostatic discharge.**

## <span id="page-32-1"></span>**External Connections**

Loose or improperly connected cables are the most likely source of problems for the system, monitor, and other peripherals (such as a keyboard, mouse, or other external device). Ensure that all external cables are securely attached to the external connectors on your system. See <u>[Figure 2](file:///C:/data/systems/pe650/en/it/m1565c20.htm#1127759)-2</u> for the back-panel<br>connectors on your system. See "<u>I/O Connectors</u>" for more inform

## <span id="page-32-2"></span>**Checking Specific System Problems**

- 1. Turn off the system and attached peripherals. Disconnect all the power cables from their electrical outlets.
- 2. If the system is connected to a power distribution unit (PDU), turn the PDU off and then on again.

If the system is not receiving power, plug it into another electrical outlet. If it still is not receiving power, try another PDU.

<span id="page-32-3"></span>3. Reconnect the system to the electrical outlet or PDU.

# **Start-up Routine**

It is important to look and listen to your system when trying to determine the source of a problem. Look and listen during the system's start-up routine for the indications described in [Table 5](#page-33-1)-1.

#### <span id="page-33-1"></span>**Table 5-1. Start-Up Routine Indications**

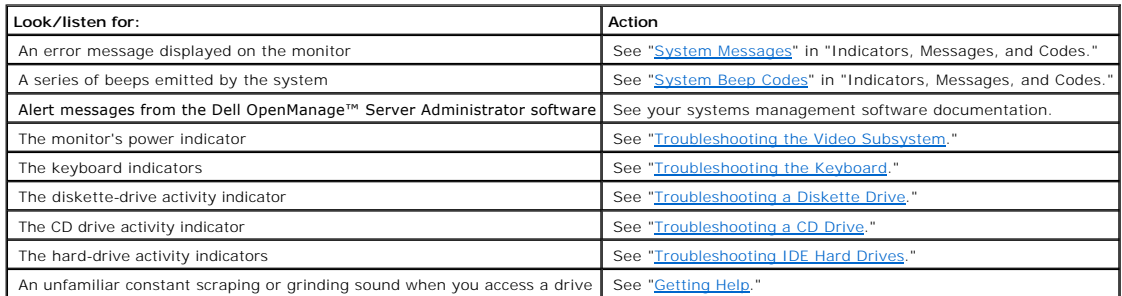

# <span id="page-33-0"></span>**Opening the System**

The system is enclosed by a bezel and cover. To upgrade or troubleshoot the system, remove the bezel and cover to access the CD and diskette drives, hard drives, power supply, and other internal system components.

- 1. If applicable, remove the bezel. See **[Figure 5](#page-33-2)-1**.
	- a. If applicable, unlock the bezel.
	- b. While grasping the bezel, slide it toward the key lock.
	- c. Rotate the right side of the bezel away from the front panel.
	- d. Pull the bezel away from the system.

### <span id="page-33-2"></span>**Figure 5-1. Removing the Bezel**

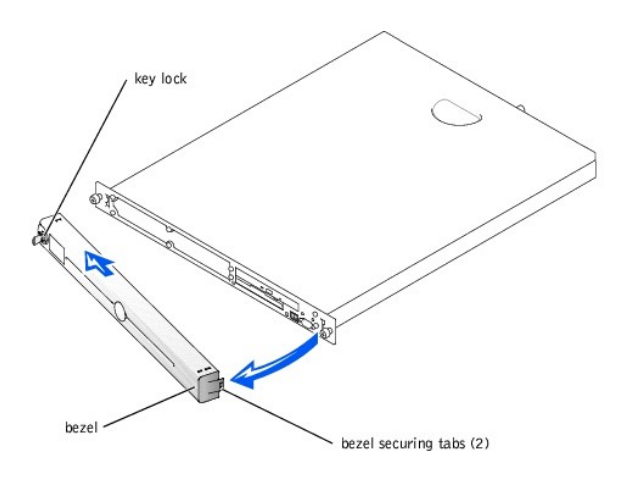

- 2. Observe the precautions in "Safety First-[For You and Your System](#page-32-0)."
- 3. Turn off the system and attached peripherals, and disconnect the system from the electrical outlet.
- 4. To remove the system cover, loosen the thumbscrew at the back of the system. See [Figure 5](#page-33-3)-2.
- 5. While pressing down on the cover indention, slide the cover backward about an inch, and grasp the cover on both sides.
- 6. Carefully lift the cover away from the system.

#### <span id="page-33-3"></span>**Figure 5-2. Removing and Replacing the System Cover**

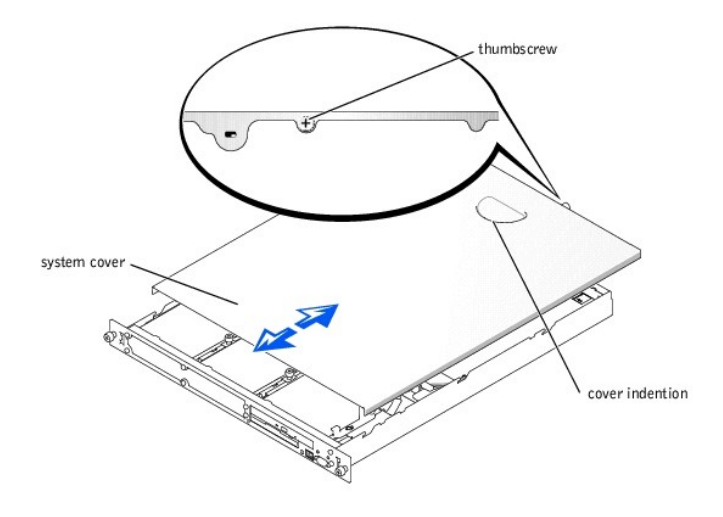

# <span id="page-34-0"></span>**Closing the System**

- 1. Ensure that you did not leave tools or parts inside the system.
- 2. Place the cover over the sides of the chassis, and slide the cover forward until it snaps into place. See [Figure 5](#page-33-3)-2.
- 3. Tighten the thumbscrew at the back of the system to secure the cover.
- 4. To replace the bezel. See **[Figure 5](#page-33-2)-1**.
	- a. Align the hole in the left-side bezel securing tab with the tab on the front panel.
	- b. While rotating the bezel toward the front panel, slide the bezel toward the key lock until the bezel snaps into place.
- 5. Reconnect the system to the electrical outlet, and turn on the system.

# <span id="page-34-1"></span>**Checking the Equipment**

This section provides troubleshooting procedures for components that connect directly to the I/O panel of the system. Before performing any of these procedures, see "External

# <span id="page-34-2"></span>**Troubleshooting the Video Subsystem**

#### **Problem**

- l Monitor
- l Monitor interface cable
- l Video memory
- l Video logic

#### **Action**

- 1. Check the system and power connections to the monitor.
- 2. Determine whether the system has a remote access card and a video expansion card installed.

The system supports only the embedded video when using a remote access card.

If a video expansion card is not installed, go to [step 3](#page-35-1).

If a video expansion card is installed, remove the video card. See ["Removing an Expansion Card](file:///C:/data/systems/pe650/en/it/m1565c60.htm#1181279)" in "Installing System Components." If the problem persists, go to **[step 3](#page-35-1)**.

<span id="page-35-1"></span>3. Run the video tests in the system diagnostics.

If the tests run successfully, the problem is not related to video hardware. Go to ["Finding Software Solutions](file:///C:/data/systems/pe650/en/it/m1565c30.htm#1042453)."

If the tests did not run successfully, see "[Getting Help](file:///C:/data/systems/pe650/en/it/m1565c80.htm#1027508)."

## <span id="page-35-0"></span>**Troubleshooting the Keyboard**

#### **Problem**

- l System message indicates a problem with the keyboard.
- l Keyboard cable.

### **Action**

1. Press each key on the keyboard, and look at the keyboard and its cable for any signs of damage.

If the keyboard appears to be free of physical damage, go to [step 3](#page-35-2).

If the keyboard is damaged, continue to [step 2](#page-35-3).

<span id="page-35-3"></span>2. Swap the faulty keyboard with a working keyboard.

If the problem is resolved, you must replace the faulty keyboard. See "[Getting Help](file:///C:/data/systems/pe650/en/it/m1565c80.htm#1027508)."

<span id="page-35-2"></span>3. Run the keyboard test in the system diagnostics. See ["Running the System Diagnostics.](file:///C:/data/systems/pe650/en/it/m1565c40.htm#1027508)"

If the test fails, see "[Getting Help](file:///C:/data/systems/pe650/en/it/m1565c80.htm#1027508)."

## **Troubleshooting the Mouse**

#### **Problem**

- l System message indicates a problem with the mouse.
- l Mouse cable.

## **Action**

1. Click each button on the mouse, and look at the mouse and its cable for any signs of damage.

If the mouse appears to be free of physical damage, go to [step 3](#page-36-0).

If the mouse is damaged, continue to [step 2](#page-35-3).

2. Swap the faulty mouse with a working mouse.
If the problem is resolved, you must replace the faulty mouse. See ["Getting Help.](file:///C:/data/systems/pe650/en/it/m1565c80.htm#1027508)"

3. Enter the System Setup program, and ensure that the mouse controller is enabled. See "Using the System Setup Program" in your *User's Guide*.

If the problem is not resolved, continue to [step 4](#page-36-0).

<span id="page-36-0"></span>4. Run the pointing devices test in the system diagnostics. See "[Running the System Diagnostics](file:///C:/data/systems/pe650/en/it/m1565c40.htm#1027508)."

If the test fails, see "[Getting Help](file:///C:/data/systems/pe650/en/it/m1565c80.htm#1027508)."

### **Troubleshooting Basic I/O Functions**

### **Problem**

- l Error message indicates a problem with a serial port.
- l Device connected to a serial port is not operating properly.

#### **Action**

- 1. Enter the System Setup program and ensure that the serial port is enabled. See "Using the System Setup Program" in your *User's Guide*.
- 2. If the problem is confined to a particular application, see the application documentation for specific port configuration requirements that the program may require.
- 3. Run the appropriate online diagnostic test. See ["Using Server Administrator Diagnostics"](file:///C:/data/systems/pe650/en/it/m1565c40.htm#1180929) in "Running the System Diagnostics."

If the tests run successfully but the problem persists, see ["Troubleshooting a Serial I/O Device.](#page-36-1)"

### <span id="page-36-1"></span>**Troubleshooting a Serial I/O Device**

#### **Problem**

l Device connected to the serial port is not working.

### **Action**

- 1. Remove the bezel. See "[Opening the System](#page-33-0)."
- 2. Turn off the system and any peripheral devices connected to the serial port.
- 3. Swap the interface cable with a known working cable.
- 4. Turn on the system and the serial device.

If the problem is resolved, the interface cable must be replaced. See ["Getting Help](file:///C:/data/systems/pe650/en/it/m1565c80.htm#1027508)."

- 5. Turn off power to the system and the serial device, and swap the device with a comparable device.
- 6. Turn on the system and the serial device.

If the problem is resolved, the serial device must be replaced.

If the problem is not resolved, see "[Getting Help](file:///C:/data/systems/pe650/en/it/m1565c80.htm#1027508)."

### **Troubleshooting a USB Device**

#### **Problem**

- l System error message indicates a problem.
- l Device connected to the port is not working.

#### **Action**

- 1. Enter the System Setup program and ensure that the USB ports are enabled. See "Using the System Setup Program" in the *User's Guide*.
- 2. Remove the bezel. See "[Opening the System](#page-33-0)."
- 3. Turn off the system and any USB devices.

If only one USB device is connected to the system, go to [step 6](#page-37-0).

- 4. Disconnect all USB devices, and connect the malfunctioning device to the other USB port.
- 5. Turn on the system and the reconnected device.

If the problem is resolved, the USB port may be defective. See "[Getting Help](file:///C:/data/systems/pe650/en/it/m1565c80.htm#1027508)."

<span id="page-37-0"></span>6. If possible, swap the interface cable with a known working cable.

If the problem is resolved, the interface cable must be replaced. See ["Getting Help](file:///C:/data/systems/pe650/en/it/m1565c80.htm#1027508)."

- 7. Turn off the system and the USB device, and swap the device with a comparable device.
- 8. Turn on the system and the USB device.

If the problem is resolved, the USB device must be replaced.

If the problem is not resolved, see "[Getting Help](file:///C:/data/systems/pe650/en/it/m1565c80.htm#1027508)."

## **Inside the System**

In [Figure 5](#page-37-1)-3, the bezel and system cover are removed to provide an interior view of the system.

#### <span id="page-37-1"></span>**Figure 5-3. Inside the System**

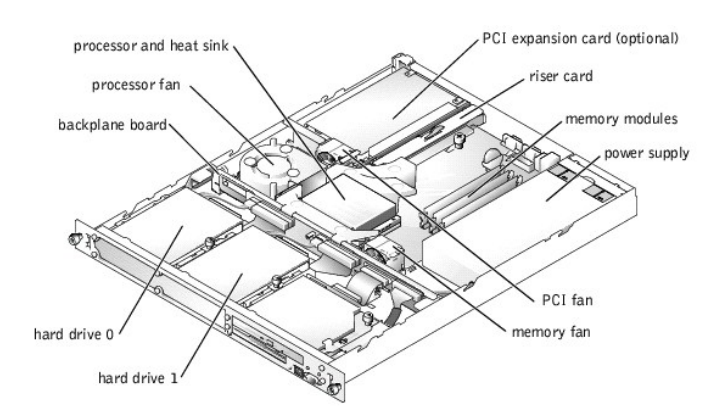

The system board holds the system's control circuitry and other electronic components. Several hardware options such as the processors and memory are installed directly on the system board. Using a riser card, the system can accommodate up to two expansion cards. The upper slot supports PCI 64-bit, 33-MHz expansion cards and the lower slot supports PCI-X 64-bit, 133-MHz expansion cards.

The hard-drive bays provide space for up to two IDE or SCSI drives and a CD/diskette drive combination. The SCSI hard drives must be connected to a controller card. Power is supplied to the backplane board, the system board, and internal peripherals through a single nonredundant power supply.

## **Troubleshooting a Wet System**

#### **Problem**

- l Liquid spills
- l Splashes
- l Excessive humidity

### **Action**

- 1. Open the system. See ["Opening the System.](#page-33-0)"
- <span id="page-38-0"></span>2. Remove any expansion cards, if installed. See "[Removing an Expansion Card"](file:///C:/data/systems/pe650/en/it/m1565c60.htm#1181279) in "Installing System Components."
- 3. Allow the system to dry thoroughly for at least 24 hours.
- 4. Close the system. See "[Closing the System.](#page-34-0)"
- 5. Remove the bezel. See "[Opening the System](#page-33-0)."
- 6. Turn on the system.
- 7. If the system starts up normally, shut down the system and reinstall the expansion cards you removed in [step 2](#page-38-0).
- 8. Close the system. See "[Closing the System.](#page-34-0)"
- 9. Run the system board tests in the system diagnostics to confirm that the system works properly. See ["Running the System Diagnostics.](file:///C:/data/systems/pe650/en/it/m1565c40.htm#1027508)"

If the tests did not complete successfully, see ["Getting Help.](file:///C:/data/systems/pe650/en/it/m1565c80.htm#1027508)"

## **Troubleshooting a Damaged System**

#### **Problem**

l System dropped or damaged.

#### **Action**

- 1. Open the system. See ["Opening the System.](#page-33-0)"
- 2. Check the following connections:
	- l Riser-card connections to the system board
	- l Drive-carrier connections to the backplane board
- 3. Ensure that all cables are properly connected and all component connectors are properly seated.
- 4. Close the system. See "[Closing the System.](#page-34-0)"
- 5. Run the system board tests in the system diagnostics. See "[Running the System Diagnostics](file:///C:/data/systems/pe650/en/it/m1565c40.htm#1027508)."

If the tests did not complete successfully, see ["Getting Help.](file:///C:/data/systems/pe650/en/it/m1565c80.htm#1027508)"

## **Troubleshooting the System Battery**

#### **Problem**

- l Error message shows problem with the battery.
- 1 System Setup utility loses the system configuration information.
- l System date and time do not stay current.

### **Action**

- 1. Open the system. See ["Opening the System.](#page-33-0)"
- 2. Check the connection of the battery to the system board.

See ["Replacing the Battery](file:///C:/data/systems/pe650/en/it/m1565c60.htm#1181755)" in "Installing System Components."

CAUTION: There is a danger of a new battery exploding if it is incorrectly installed. Replace the battery only with the same or equivalent type<br>recommended by the manufacturer. Discard used batteries according to the manuf

- 3. Close the system. See "[Closing the System.](#page-34-0)"
- 4. If the problem is not resolved by reseating the battery, replace the battery. See ["Replacing the Battery"](file:///C:/data/systems/pe650/en/it/m1565c60.htm#1181755) in "Installing System Components."

If the problem is not resolved by replacing the battery, see "[Getting Help](file:///C:/data/systems/pe650/en/it/m1565c80.htm#1027508)."

# **Troubleshooting the Power Supply**

#### **Problem**

l The power LED on the front of the system is not lit.

#### **Action**

- 1. Check the connection of the power cable to the power supply and the outlet.
- 2. Remove the bezel. See "[Opening the System](#page-33-0)."
- 3. Turn on the system.

If the problem is not resolved, continue to the next step.

- 4. Open the system. See ["Opening the System.](#page-33-0)"
- 5. Ensure that the power supply cable is properly connected to the backplane board.
- 6. Close the system. See "[Closing the System.](#page-34-0)"

If the problem is still not resolved, replace the power supply. See ["Power Supply"](file:///C:/data/systems/pe650/en/it/m1565c60.htm#1181807) in "Installing System Components."

## **Troubleshooting the Cooling Fans**

#### **Problem**

l One or more of the system fans does not work.

#### **Action**

1. Open the system. See ["Opening the System.](#page-33-0)"

- 2. Lift the fan from the chassis. See "[Removing a Fan Assembly](file:///C:/data/systems/pe650/en/it/m1565c60.htm#1182639)" in "Installing System Components."
- 3. Reseat the fan.

Ensure that the fan connector is firmly seated.

4. Close the system. See "[Closing the System.](#page-34-0)"

If the problem persists, replace the fan.

5. If the replacement fan does not operate, one of the fan connectors is faulty. See "[Getting Help.](file:///C:/data/systems/pe650/en/it/m1565c80.htm#1027508)"

# **Troubleshooting an Expansion Card**

#### **Problem**

l Expansion card does not perform as expected.

#### **Action**

- 1. Open the system. See ["Opening the System.](#page-33-0)"
- 2. Verify that the expansion card is firmly seated in its connector and the riser card is firmly seated in the riser-card connector.
- 3. Verify that the appropriate cables are firmly connected to the expansion-card connector.
- 4. Close the system. See "[Closing the System.](#page-34-0)"

If the problem persists, continue to the next step.

- 5. Open the system. See ["Opening the System.](#page-33-0)"
- 6. Remove all the expansion cards. See ["Removing an Expansion Card](file:///C:/data/systems/pe650/en/it/m1565c60.htm#1181279)" in "Installing System Components."
- 7. Close the system. See "[Closing the System.](#page-34-0)"
- <span id="page-40-0"></span>8. Run the **Quick Tests** in the system diagnostics. See ["Running the System Diagnostics.](file:///C:/data/systems/pe650/en/it/m1565c40.htm#1027508)"

If the tests do not complete successfully, see "[Getting Help](file:///C:/data/systems/pe650/en/it/m1565c80.htm#1027508)."

If the tests run successfully, continue to the next step.

- 9. Open the system. See ["Opening the System.](#page-33-0)"
- 10. Reinstall one of the expansion cards.
- 11. Close the system. See "[Closing the System.](#page-34-0)"
- 12. Remove the bezel (see "[Opening the System](#page-33-0)"), turn on the system, and repeat [step 8](#page-40-0).

If the tests still fail, see ["Getting Help.](file:///C:/data/systems/pe650/en/it/m1565c80.htm#1027508)"

If the tests are successful, continue to the next step.

- 13. Open the system. See ["Opening the System.](#page-33-0)"
- 14. Reinstall the other expansion card.
- 15. Close the system. See "[Closing the System.](#page-34-0)"
- 16. Remove the bezel (see "[Opening the System](#page-33-0)"), turn on the system, and repeat [step 8](#page-40-0).

If the tests fail, the expansion card might be faulty. See "[Getting Help.](file:///C:/data/systems/pe650/en/it/m1565c80.htm#1027508)"

If the tests are successful, the expansion cards may not have been properly installed.

### **Troubleshooting the Microprocessor**

### **Problem**

- l Error message indicates a microprocessor problem.
- l A heat sink is not installed for the processor.

### **Action**

**CAUTION: See your** *System Information Guide* **for complete information about safety precautions, working inside the computer, and protecting against electrostatic discharge.**

- 1. Run the appropriate online diagnostics test. See "[Using Server Administrator Diagnostics](file:///C:/data/systems/pe650/en/it/m1565c40.htm#1180929)" in "Running the System Diagnostics."
- 2. Open the system. See ["Opening the System.](#page-33-0)"
- 3. Ensure that the processor and heat sink are properly installed. See ["Replacing the Processor](file:///C:/data/systems/pe650/en/it/m1565c60.htm#1181452)" in "Installing System Components."
- 4. Close the system. See "[Closing the System.](#page-34-0)"
- 5. Run **Quick Tests** in the system diagnostics. See "[Running the System Diagnostics](file:///C:/data/systems/pe650/en/it/m1565c40.htm#1180947)."

If the tests fail or the problem persists, see "[Getting Help](file:///C:/data/systems/pe650/en/it/m1565c80.htm#1027508)."

## **Troubleshooting System Memory**

#### **Problem**

- l Faulty memory module
- l Faulty system board

### **Action**

- 1. Remove the bezel. See "[Opening the System](#page-33-0)."
- 2. Turn on the system and attached peripherals.

If no error messages occur during POST, go to [step 13](#page-42-0).

**CAUTION: See your** *System Information Guide* **for complete information about safety precautions, working inside the computer, and protecting against electrostatic discharge.**

- 3. Open the system. See ["Opening the System.](#page-33-0)"
- 4. Reseat the memory modules in their sockets. See "[System Memory](file:///C:/data/systems/pe650/en/it/m1565c60.htm#1181309)" in "Installing System Components."
- 5. Close the system. See "[Closing the System.](#page-34-0)"

If no error messages occur during POST, go to [step 13](#page-42-0).

- 6. Open the system. See ["Opening the System.](#page-33-0)"
- <span id="page-41-0"></span>7. Remove all the memory modules. See ["Removing Memory Modules"](file:///C:/data/systems/pe650/en/it/m1565c60.htm#1181418) in "Installing System Components."
- 8. Install a known working memory module in DIMM A. See ["Installing Memory Modules](file:///C:/data/systems/pe650/en/it/m1565c60.htm#1181325)" in "Installing System Components."
- 9. Close the system. See "[Closing the System.](#page-34-0)"

If no error messages occur during POST, continue to the next step.

If there are error messages, the system board might be faulty. See ["Getting Help.](file:///C:/data/systems/pe650/en/it/m1565c80.htm#1027508)"

- 10. Open the system. See ["Opening the System.](#page-33-0)"
- 11. Remove the memory module from DIMM A and reinstall one of the memory modules that you removed in [step 7](#page-41-0).
- 12. Close the system. See "[Closing the System.](#page-34-0)"

If no error messages occur during POST, reinstall one of the memory modules that you removed in [step 7](#page-41-0) and repeat this step for the remaining memory module.

If there are error messages, the memory module is faulty. Replace the memory module. See ["System Memory](file:///C:/data/systems/pe650/en/it/m1565c60.htm#1181309)."

<span id="page-42-0"></span>13. Run the system memory test in the system diagnostics. See "[Running the System Diagnostics.](file:///C:/data/systems/pe650/en/it/m1565c40.htm#1027508)"

If the test does not complete successfully, see ["Getting Help](file:///C:/data/systems/pe650/en/it/m1565c80.htm#1027508)."

## **Troubleshooting the System Board**

#### **Problem**

l Error message indicates a system board problem.

#### **Action**

- 1. Open the system. See ["Opening the System.](#page-33-0)"
- <span id="page-42-1"></span>2. Remove the expansion cards, if installed. See "[Removing an Expansion Card](file:///C:/data/systems/pe650/en/it/m1565c60.htm#1181279)" in "Installing System Components."
- 3. Close the system. See "[Closing the System.](#page-34-0)"
- 4. Run the system board tests in the system diagnostics. See "[Running the System Diagnostics](file:///C:/data/systems/pe650/en/it/m1565c40.htm#1027508)."

If the tests do not run successfully, see ["Getting Help.](file:///C:/data/systems/pe650/en/it/m1565c80.htm#1027508)"

- <span id="page-42-2"></span>5. Open the system. See ["Opening the System.](#page-33-0)"
- 6. Reinstall the one of the expansion cards that you removed in [step 2](#page-42-1). See "[Installing an Expansion Card"](file:///C:/data/systems/pe650/en/it/m1565c60.htm#1181212) in "Installing System Components."
- 7. Close the system. See "[Closing the System.](#page-34-0)"
- <span id="page-42-3"></span>8. Run the system board tests again.

If the tests do not complete successfully, the expansion card might be faulty. See "[Getting Help.](file:///C:/data/systems/pe650/en/it/m1565c80.htm#1027508)"

If the tests complete successfully, repeat [step 5](#page-42-2) through [step 8](#page-42-3) for the remaining expansion card, if applicable.

## **Troubleshooting a Diskette Drive**

#### **Problem**

l Error message indicates a diskette drive problem.

#### **Action**

- 1. Enter the System Setup program and verify that the diskette drive is configured correctly. See "Using the System Setup Program" in the *User's Guide*.
- 2. Run the appropriate online diagnostic test. See ["Using Server Administrator Diagnostics"](file:///C:/data/systems/pe650/en/it/m1565c40.htm#1180929) in Running System Diagnostics."
- 3. Run the diskette drive tests to see whether the diskette drive works correctly. See "Running the System Diagnostics."

If the tests fail, continue to the next step.

CAUTION: See your *System Information Guide* for complete information about safety precautions, working inside the computer, and protecting **against electrostatic discharge.**

- 4. Open the system. See "Opening the System."
- 5. Ensure that the CD/diskette drive interface cable is securely connected to the interposer board and the backplane board.
- 6. Close the system. See "[Closing the System.](#page-34-0)"
- 7. Run the diskette drive tests to see whether the diskette drive works correctly.
- 8. Open the system. See ["Opening the System.](#page-33-0)"
- <span id="page-43-0"></span>9. Remove all expansion cards installed in the system. See "[Removing an Expansion Card"](file:///C:/data/systems/pe650/en/it/m1565c60.htm#1181279) in "Installing System Components."
- 10. Close the system. See "[Closing the System.](#page-34-0)"
- 11. Run the diskette-drive tests to see whether the diskette drive works correctly.

If the tests run successfully, an expansion card may be conflicting with the diskette drive logic, or an expansion card may be faulty. Continue to the next step.

If the tests fail, see "[Getting Help](file:///C:/data/systems/pe650/en/it/m1565c80.htm#1027508)."

- <span id="page-43-1"></span>12. Open the system. See ["Opening the System.](#page-33-0)"
- 13. Reinstall one of the expansion cards you removed in [step 9](#page-43-0). See "[Installing an Expansion Card"](file:///C:/data/systems/pe650/en/it/m1565c60.htm#1181212) in "Installing System Components."
- 14. Close the system. See "[Closing the System.](#page-34-0)"
- <span id="page-43-2"></span>15. Run the diskette drive tests to see whether the diskette drive works correctly.
- 16. Repeat [step 12](#page-43-1) through [step 15](#page-43-2) until all expansion cards are reinstalled, one of the expansion cards causes the tests to fail, or the system cannot boot from a diskette.

If the problem is not resolved, see "[Getting Help](file:///C:/data/systems/pe650/en/it/m1565c80.htm#1027508)."

## **Troubleshooting a CD Drive**

#### **Problem**

- l System cannot read data from a CD in an IDE drive.
- l CD drive indicator does not blink during boot.

#### **Action**

- 1. Try using a different CD that you know works properly.
- 2. Enter the System Setup program and ensure that the drive's IDE or SCSI controller is enabled. See "Using the System Setup Program" in the *User's Guide*.
- 3. Run the appropriate online diagnostic test. See ["Using Server Administrator Diagnostics"](file:///C:/data/systems/pe650/en/it/m1565c40.htm#1180929) in "Running System Diagnostics."
- 4. Run the IDE devices tests in the system diagnostics to determine whether the drive works correctly. See "Running the System Diagnostics."

If the tests failed, continue to the next step.

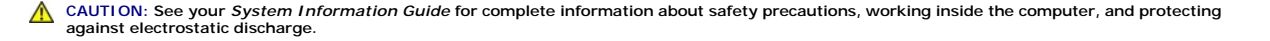

- 5. Open the system. See "Opening the System."
- 6. Ensure that the CD/diskette-drive interface cable is securely connected to the interposer board and to the backplane board.
- 7. Close the system. See "[Closing the System.](#page-34-0)"
- 8. Run the IDE devices tests in the system diagnostics to determine whether the CD drive works correctly.

If the problem is not resolved, see "[Getting Help](file:///C:/data/systems/pe650/en/it/m1565c80.htm#1027508)."

## **Troubleshooting IDE Hard Drives**

#### **Problem**

- 1 Faulty hard drive
- l Faulty backplane board
- l Faulty or loose cable connections

#### **Action**

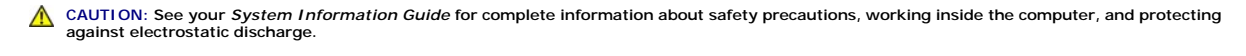

NOTICE: This troubleshooting procedure can destroy data stored on the hard drive. Before you proceed, back up all the files on the hard drive.

- 1. Enter the System Setup program, and verify that the system is configured correctly. See "Using the System Setup Program" in your *User's Guide*.
- 2. Run the hard drive and IDE devices tests in the system diagnostics to determine whether the hard drive operates properly. See "Running the System Diagnostics."
- 3. Open the system. See "Opening the System."
- 4. Ensure that the hard-drive interface cable is properly connected between the drive and the backplane board.
- 5. If the hard drive is the boot drive, ensure that the drive is configured and connected properly. See "[Configuring the Boot Drive](file:///C:/data/systems/pe650/en/it/m1565c70.htm#1178449)" in "Installing Drives."
- 6. Ensure that a power cable is properly connected to the drive.
- 7. Close the system. See "[Closing the System.](#page-34-0)"
- 8. Partition and logically format the hard drive. See the operating system documentation.
- 9. If possible, restore the files to the drive.

If the problem persists, see ["Getting Help.](file:///C:/data/systems/pe650/en/it/m1565c80.htm#1027508)"

# **Troubleshooting SCSI Hard Drives**

#### **Problem**

- l Faulty hard drive
- l Faulty or loose cable connections to a controller card

### **Action**

CAUTION: See your *System Information Guide* for complete information about safety precautions, working inside the computer, and protecting **against electrostatic discharge.**

NOTICE: This troubleshooting procedure can destroy data stored on the hard drive. Before you proceed, back up all the files on the hard drive.

1. Run the SCSI controllers test and the hard drive tests in the system diagnostics. See "[Running the System Diagnostics](file:///C:/data/systems/pe650/en/it/m1565c40.htm#1027508)."

For information about testing the controller, see the SCSI controller's documentation.

If the tests fail, continue to [step 2](#page-45-0).

<span id="page-45-0"></span>2. Reboot the system and enter the SCSI configuration utility.

To enter the utility, press <Ctrl><h>, <Ctrl><a>, or <Ctrl><m>, depending on the utility. See the documentation supplied with the controller for<br>information on the configuration utility.

- 3. Ensure that the primary SCSI channel is enabled, and restart the system. See the documentation for your SCSI controller.
- 4. Ensure that any required device drivers are installed and are configured correctly.

For information on installing device drivers, see the *Dell OpenManage Server Assistant* CD and the documentation that accompanied the controller card.

- 5. Open the system. See "Opening the System."
- 6. Ensure that the hard-drive interface cable is properly connected between the drive and the controller card. See the documentation that accompanied the controller card.
- 7. If the hard drive is the boot drive, ensure that the drive is configured and connected properly. See "[Configuring the Boot Drive](file:///C:/data/systems/pe650/en/it/m1565c70.htm#1178449)" in "Installing Drives."
- 8. Ensure that a power cable is properly connected to the drive.
- 9. Ensure that the hard drive is configured with a unique SCSI ID number and that the drive is terminated or not terminated as appropriate.

See the documentation for the hard drive for instructions on configuring the SCSI ID and enabling or disabling termination.

10. Close the system. See "[Closing the System.](#page-34-0)"

If the problem persists, continue to [step 11](#page-45-1).

- <span id="page-45-1"></span>11. Partition and logically format the hard drive. See the operating system documentation.
- 12. If possible, restore the files to the drive.

If the problem persists, see ["Getting Help.](file:///C:/data/systems/pe650/en/it/m1565c80.htm#1027508)"

[Back to Contents Page](file:///C:/data/systems/pe650/en/it/index.htm)

[Back to Contents Page](file:///C:/data/systems/pe650/en/it/index.htm)

# **Installing System Components**

**Dell™ PowerEdge™ 650 Systems Installation and Troubleshooting Guide**

- [System Board Components](#page-46-0)
- **O** [Fan Assemblies](#page-46-1)
- **C** [Expansion Cards](#page-48-0)
- [System Memory](#page-49-0)
- **O** Upgrading the Pro
- [System Battery](#page-53-0)
- **[Power Supply](#page-54-0)**

This section describes how to install the following system components:

- l Fan assemblies
- l Expansion cards
- l Memory upgrades
- l Processor upgrades
- l System battery
- l Power supply

# <span id="page-46-0"></span>**System Board Components**

When installing and replacing system board components, use **[Figure 6](#page-46-2)-1** to locate the components.

#### <span id="page-46-2"></span>**Figure 6-1. System Board Components and Connectors**

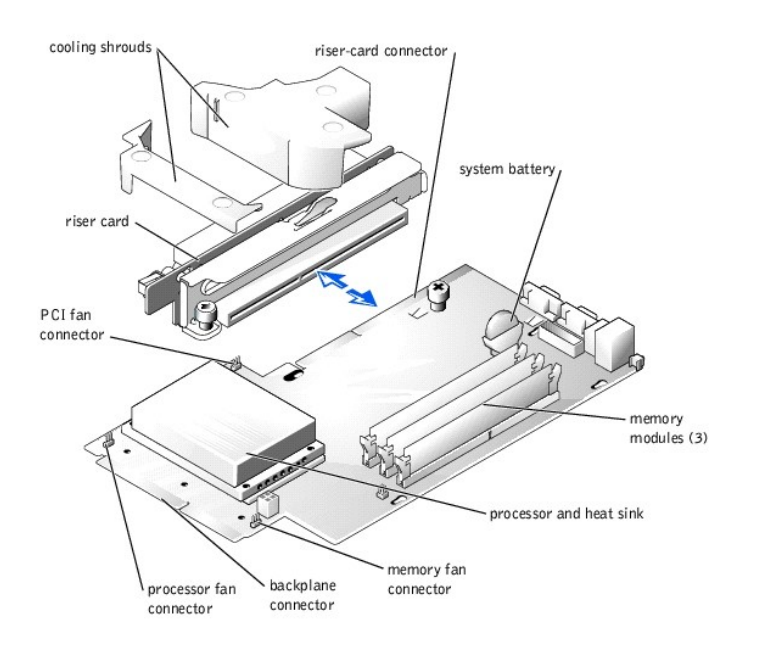

# <span id="page-46-1"></span>**Fan Assemblies**

Your system contains three fan assemblies. The three assemblies provide cooling for the processor, memory modules, and expansion cards.

## **Removing a Fan Assembly**

- **CAUTION: See your** *System Information Guide* **for complete information about safety precautions, working inside the computer, and protecting against electrostatic discharge.**
- 1. Open the system. See ["Opening the System"](file:///C:/data/systems/pe650/en/it/m1565c50.htm#1089935) in Troubleshooting Your System."
- 2. Lift the fan assemblies out of the chassis carefully, making sure that the connector disconnects from the system board. See [Figure 6](#page-47-2)-2, Figure 6-3, and Figure 6-4 for the locations of the fan assemblies.

If you are removing the processor fan assembly, remove the two cooling shrouds before removing the fan assembly. See <u>Fiqure 6-1</u> for the location of<br>the cooling shrouds.

#### <span id="page-47-0"></span>**Figure 6-2. Removing the Processor Fan Assembly**

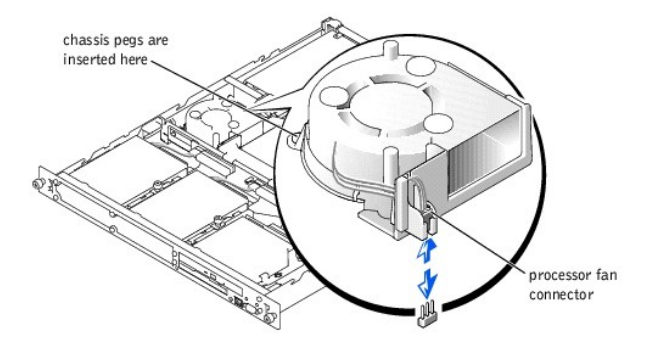

<span id="page-47-1"></span>**Figure 6-3. Removing the Memory Fan Assembly** 

<span id="page-47-2"></span>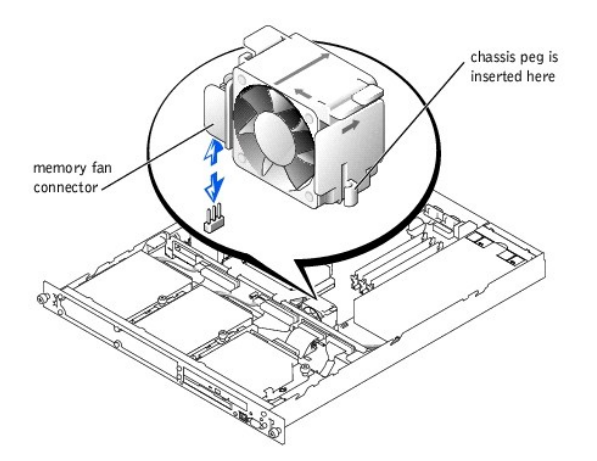

**Figure 6-4. Removing the PCI Fan Assembly** 

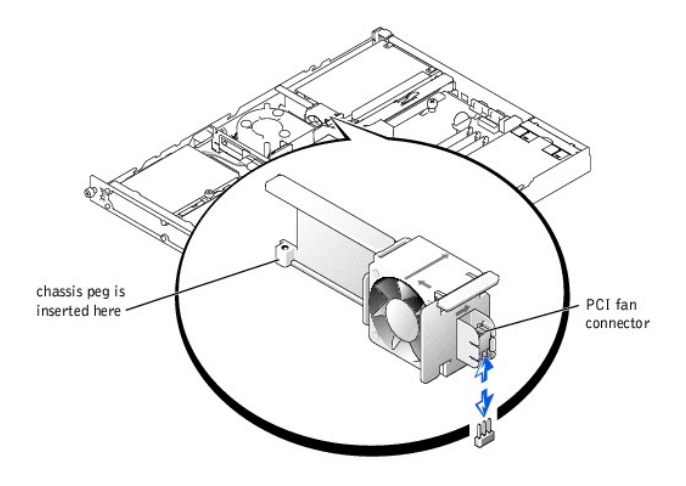

### **Installing a Fan Assembly**

- 1. Align the replacement fan assembly's connector with the connector on the system board and the pegs on the chassis. See [Figure 6](#page-47-2)-2, Figure 6-3, and Figure 6-4 for the locations of the fan assemblies.
- 2. Push down on the fan assembly until it is properly seated on the chassis pegs and to the three-pin connector on the system board.

If you are installing the processor fan assembly, install the two cooling shrouds after installing the processor fan assembly. See [Figure 6](#page-46-2)-1 for the location of the cooling shrouds.

3. Close the system. See "[Closing the System"](file:///C:/data/systems/pe650/en/it/m1565c50.htm#1051270) in "Troubleshooting Your System."

## <span id="page-48-0"></span>**Expansion Cards**

The system supports up to two PCI expansion cards, which are installed in connectors on a riser board. The upper slot supports 64-bit, 33-MHz cards and the lower slot supports 64-bit, 133-MHz cards. See <u>Fiqure A-5</u>. If you are installing a remote access controller card, it must be installed in the upper slot of the riser<br>board. Install most RAID controller cards and SCSI con

### **Installing an Expansion Card**

- 1. Open the system. See ["Opening the System"](file:///C:/data/systems/pe650/en/it/m1565c50.htm#1089935) in Troubleshooting Your System."
- 2. Remove the expansion-card retainer adjacent to the PCI slots.
- 3. Remove the filler bracket on the slot you will be using.

**NOTE:** Keep this bracket in the event you need to remove the expansion card. Filler brackets must be installed over empty expansion card slots to<br>maintain Federal Communications Commission (FCC) certification of the syste proper cooling and airflow inside the system.

4. Insert the expansion card firmly into the expansion-card connector on the riser board until the card is fully seated, being careful not to remove the riser card from the system board.

If you are installing a SCSI or RAID controller card, route the interface cable through the openings in the backplane bracket and the PCI fan bracket<br>before connecting the cable to the controller card. After routing the in

**NOTE:** Ensure that the expansion-card bracket is also inserted into the securing slot on the chassis's back panel.

- 5. Replace the expansion-card retainer. See **[Figure 6](#page-48-1)-5.**
- 6. Connect any external cable(s) to the expansion card.
- 7. Close the system. See "[Closing the System"](file:///C:/data/systems/pe650/en/it/m1565c50.htm#1051270) in "Troubleshooting Your System."

#### <span id="page-48-1"></span>**Figure 6-5. Installing an Expansion Card**

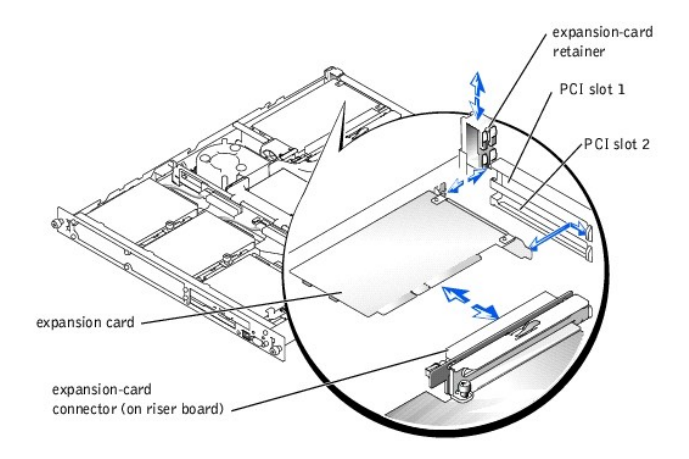

### **Removing an Expansion Card**

**CAUTION: See your** *System Information Guide* **for complete information about safety precautions, working inside the computer, and protecting against electrostatic discharge.**

- 1. Open the system. See ["Opening the System"](file:///C:/data/systems/pe650/en/it/m1565c50.htm#1089935) in Troubleshooting Your System."
- 2. Disconnect any external cable(s) that are connected to the expansion card.
- 3. Remove the expansion-card retainer adjacent to the PCI slots. See **[Figure 6](#page-48-1)-5**.
- 4. Grasp the expansion card and carefully pull it away from the riser-board connector.

If you are removing a SCSI controller card, disconnect the cables from the card that connects to the SCSI hard drives.

5. If you are permanently removing the card, replace the metal filler bracket over the empty card-slot opening.

**NOTE:** Filler brackets must be installed over empty expansion-card slots to maintain FCC certification of the system. The brackets also keep dust<br>and dirt out of the system and aid in proper cooling and airflow inside the

- 6. Replace the expansion-card retainer.
- 7. Close the system. See "[Closing the System"](file:///C:/data/systems/pe650/en/it/m1565c50.htm#1051270) in "Troubleshooting Your System."

## <span id="page-49-0"></span>**System Memory**

The three memory module sockets are located on the system board adjacent to the power supply. See [Figure 6](#page-46-2)-1.

You can upgrade the system memory by installing combinations of registered memory modules. If you receive an error message stating that maximum memory<br>has been exceeded, see "<u>Indicators, Messages, and Codes</u>" for more inf

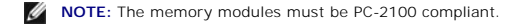

### **Memory Module Installation Guidelines**

- 1 If only one memory module is installed, it must be installed in the DIMM A socket.
- l Install the memory modules with the largest capacity in DIMM A and the least capacity in DIMM C.
- l Install the memory modules sequentially, which means that there can be no empty memory module sockets between the first and last installed socket.

### **Installing Memory Modules**

- <span id="page-50-4"></span>1. Open the system. See ["Opening the System"](file:///C:/data/systems/pe650/en/it/m1565c50.htm#1089935) in Troubleshooting Your System."
- <span id="page-50-2"></span>2. Locate the memory module sockets. See [Figure 6](#page-46-2)-1.
- 3. Press the ejectors on the memory module socket down and out, as shown in [Figure 6](#page-50-1)-6, to allow the memory module to be inserted into the socket.
- 4. Align the memory module's edge connector with the alignment keys of the memory module socket, and insert the memory module in the socket.

**INOTE:** The memory module socket has two alignment keys that allow you to install the memory module in the socket in only one way.

<span id="page-50-3"></span>5. Press down on the memory module with your thumbs while pulling up on the ejectors with your index fingers to lock the memory module into the socket.

When the memory module is properly seated in the socket, the ejectors on the memory module socket align with the ejectors on the other sockets that have memory modules installed.

- 6. Repeat [step 2](#page-50-2) through [step 5](#page-50-3) of this procedure to install the remaining memory modules.
- 7. Close the system. See "[Closing the System"](file:///C:/data/systems/pe650/en/it/m1565c50.htm#1051270) in "Troubleshooting Your System."
- <span id="page-50-5"></span>8. (Optional) Press <F2> to enter the System Setup program, and check the **System Memory** setting on the main Setup screen.

The system should have already changed the value to reflect the newly installed memory.

- 9. If the value is incorrect, one or more of the memory modules may not be installed properly. Repeat <u>[step 1](#page-50-4)</u> through <u>[step 8](#page-50-5)</u> of this procedure, checking to ensure that the memory modules are firmly seated in their socke
- 10. Run the system memory test in the system diagnostics. See "[Running the System Diagnostics.](file:///C:/data/systems/pe650/en/it/m1565c40.htm#1027508)"

#### <span id="page-50-1"></span>**Figure 6-6. Installing and Removing a Memory Module**

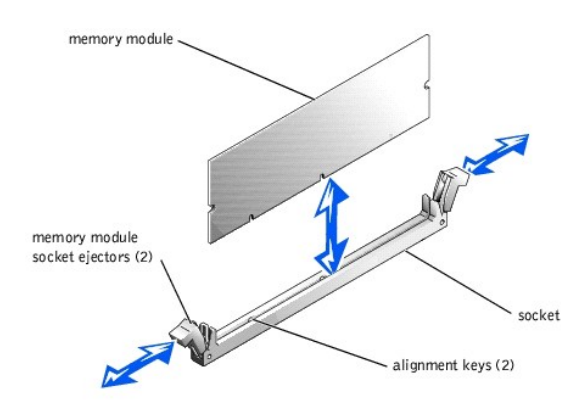

#### **Removing Memory Modules**

**CAUTION: See your** *System Information Guide* **for complete information about safety precautions, working inside the computer, and protecting against electrostatic discharge.**

- 1. Open the system. See ["Opening the System"](file:///C:/data/systems/pe650/en/it/m1565c50.htm#1089935) in Troubleshooting Your System."
- 2. Locate the memory module sockets. See [Figure 6](#page-46-2)-1.
- 3. Press down and out on the ejectors on each end of the socket until the memory module pops out of the socket. See [Figure 6](#page-50-1)-6.
- 4. Close the system. See "[Closing the System"](file:///C:/data/systems/pe650/en/it/m1565c50.htm#1051270) in "Troubleshooting Your System."

### <span id="page-50-0"></span>**Upgrading the Processor**

It is possible to upgrade your processor to take advantage of future options in speed and functionality. Each processor and its associated level 2 (L2) cache<br>memory are contained in a pin grid array (PGA) package that is i

The following items are included in the processor upgrade kit:

- l Processor
- l Heat sink

### **Replacing the Processor**

- **CAUTION: See your** *System Information Guide* **for complete information about safety precautions, working inside the computer, and protecting against electrostatic discharge.**
- 1. Open the system. See ["Opening the System"](file:///C:/data/systems/pe650/en/it/m1565c50.htm#1089935) in Troubleshooting Your System."

NOTICE: The processor and heat sink can become extremely hot. Be sure the processor has had sufficient time to cool before handling.

- 2. Remove both pieces of the cooling shroud.
- <span id="page-51-1"></span>3. Pushing down with one hand on the securing clip's rubber-coated tab, use the other hand to pull the latch on the securing clip on the left to release the securing clip from the heat-sink posts. See [Figure 6](#page-51-0)-7.
- <span id="page-51-2"></span>4. Remove the securing clip.

**O** NOTICE: Never remove the heat sink from a processor unless you intend to remove the processor. The heat sink is necessary to maintain proper thermal conditions.

5. Repeat  $step 3$  and  $step 4$  to remove the securing clip on the right.

#### <span id="page-51-0"></span>**Figure 6-7. Removing the Securing Clip**

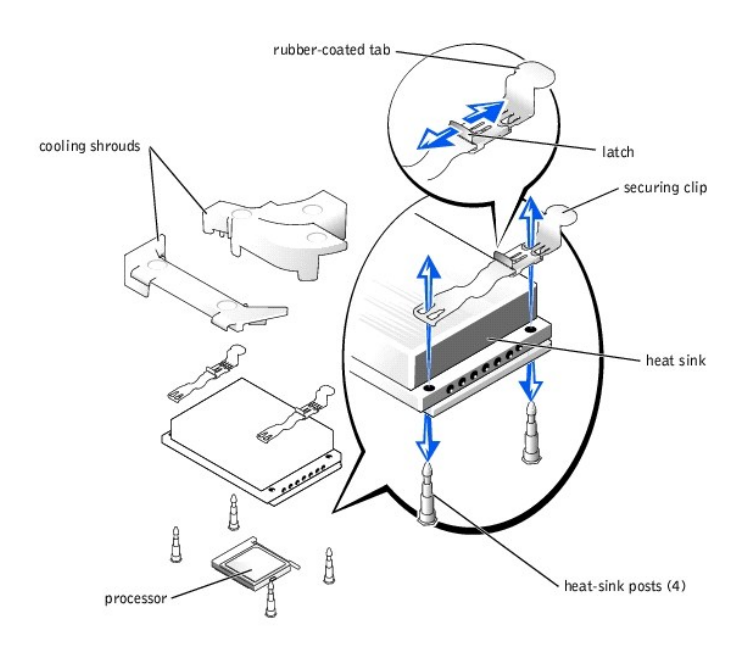

6. Remove the heat sink.

If the heat sink uses a foil thermal interface material, set the heat sink upside down so as not to contaminate the interface material.

- 7. Pull the socket-release lever straight up until the processor is released from the socket. See [Figure 6](#page-52-0)-8.
- 8. Lift the processor out of the socket and leave the release lever up so that the socket is ready for the new processor.

**NOTICE:** Be careful not to bend any of the pins when removing the processor. Bending the pins can permanently damage the processor.

9. Unpack the new processor.

If any of the pins on the processor appear bent, see "[Getting Help](file:///C:/data/systems/pe650/en/it/m1565c80.htm#1027508)."

10. Align the pin-1 corner of the processor with the pin-1 corner of the ZIF socket. See [Figure 6](#page-52-0)-8.

**NOTE:** Identifying the pin-1 corners is critical to positioning the processor correctly.

Identify the pin-1 corner of the processor by locating the tiny gold triangle on one corner of the processor. Place this corner in the same corner of the ZIF socket identified by a corresponding triangle.

11. Install the processor in the socket.

<span id="page-52-0"></span>**Figure 6-8. Installing the Processor in the Socket** 

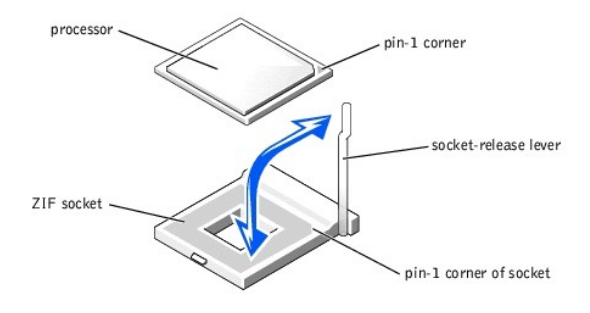

O **NOTICE:** Positioning the processor incorrectly can permanently damage the processor and the system when you turn it on. When placing the processor<br>in the socket, be sure that all of the pins on the processor enter the cor

If the release lever on the processor socket is not positioned all the way up, move it to that position.

With the pin-1 corners of the processor and socket aligned, set the processor lightly in the socket, making sure all pins are matched with the correct<br>holes in the socket. Because the system uses a ZIF processor socket, do

When the processor is fully seated in the socket, rotate the socket release lever back down until it snaps into place, securing the processor.

- 12. Install the heat sink.
	- l If the new heat sink uses a foil thermal interface material strip, align the holes on both sides of the heat sink with the heat-sink posts on the system chassis.
	- 1 If the new heat sink has a thermal grease tab, remove the tab and then align the holes on both sides of the heat sink with the heat-sink posts on the system chassis.
- 13. Orient the securing clips as shown in **[Figure 6](#page-51-0)-7.**
- 14. Position each securing clip over the heat-sink posts, then snap them onto the posts.
- 15. While holding down the rubber-coated tab with one hand, push the latch on the securing clip on the right until it locks the clip onto the post. Repeat this step for the securing clip on the left.
- 16. Replace the cooling shrouds.
- 17. Close the system. See "[Closing the System"](file:///C:/data/systems/pe650/en/it/m1565c50.htm#1051270) in "Troubleshooting Your System."

As the system boots, it detects the presence of the new processor and automatically changes the system configuration information in the System Setup program.

18. Press <F2> to enter the System Setup program, and check that the processor information matches the new system configuration.

See your *User's Guide* for instructions about using the System Setup program.

19. Run the system diagnostics to verify that the new processor operates correctly.

See ["Running the System Diagnostics"](file:///C:/data/systems/pe650/en/it/m1565c40.htm#1027508) for information about running the diagnostics and troubleshooting processor problems.

# <span id="page-53-0"></span>**System Battery**

The system battery maintains your system's configuration, date, and time information in a special section of memory when you turn off the system. The operating life of the battery ranges from 2 to 5 years, depending on how you use the system (for example, if you keep the system turned on most of the time,<br>the battery gets little use, and therefore lasts longer).

You might need to replace the battery if an incorrect time or date displays during the boot routine along with a message about the wrong time, invalid configuration information, or bad CMOS checksum.

To determine if the battery needs replacing:

- 1. Re-enter the time and date through the System Setup program. For more information about using the System Setup program, see your *User's Guide*.
- 2. Remove the bezel, if applicable. See "[Opening the System](file:///C:/data/systems/pe650/en/it/m1565c50.htm#1089935)" in "Troubleshooting Your System."
- 3. Turn off the system and disconnect it from electrical power for a few hours.
- 4. After several hours, reconnect the system to a power source and turn it back on.
- 5. Enter the System Setup program.

If the date and time are not correct in the System Setup program, replace the battery.

NOTE: Some software might cause the system time to speed up or slow down. If the system seems to operate normally except for the time kept in the System Setup program, the problem may be caused by software rather than by a defective battery.

**NOTE:** If the system is turned off for long periods of time (for weeks or months), the SDRAM may lose its system configuration information. This loss is *not* caused by a defective battery.

You can operate the system without a battery; however, the system configuration information maintained by the battery in SDRAM is erased each time you shut down the system. Therefore, you must re-enter the system configuration information and reset the options each time the system boots until you replace the battery. The battery is a 3.0-volt (V) battery.

### **Replacing the Battery**

- **CAUTION: See your** *System Information Guide* **for complete information about safety precautions, working inside the computer, and protecting against electrostatic discharge.**
- 1. Enter the System Setup program and, if possible, make a printed copy of the System Setup screens.

See "Using the System Setup Program" in the *User's Guide*.

- 2. Open the system. See ["Opening the System"](file:///C:/data/systems/pe650/en/it/m1565c50.htm#1089935) in Troubleshooting Your System."
- 3. Locate the battery on the system board. See [Figure A](file:///C:/data/systems/pe650/en/it/m1565aa0.htm#1059656)-3 for the battery location.
- 4. Grasp the battery with your fingers and pull up to remove the battery from the battery socket.
- 5. Place the new battery with the side labeled "+" facing toward the open side of the battery socket. See [Figure 6](#page-53-1)-9.

#### <span id="page-53-1"></span>**Figure 6-9. Replacing the Battery**

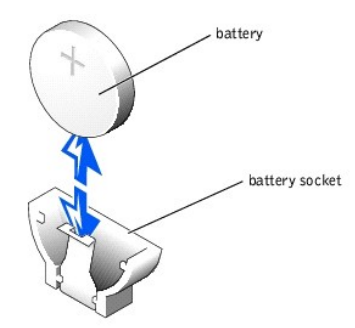

- 6. Close the system. See "[Closing the System"](file:///C:/data/systems/pe650/en/it/m1565c50.htm#1051270) in "Troubleshooting Your System."
- 7. Enter the System Setup program to confirm that the battery operates properly.
- 8. From the main screen, select **System Time** to enter the correct time and date.

Also, re-enter any system configuration information that is no longer displayed on the System Setup screens, and then exit the System Setup program.

9. To test the newly installed battery, turn off the system and disconnect it from electrical power for at least an hour.

- 10. After an hour, reconnect the system to a power source and turn it on.
- 11. Enter the System Setup program. If the time and date are still incorrect, see "[Getting Help](file:///C:/data/systems/pe650/en/it/m1565c80.htm#1027508)."

# <span id="page-54-0"></span>**Power Supply**

The system supports a single power supply.

## **Removing the Power Supply**

- **CAUTION: See your** *System Information Guide* **for complete information about safety precautions, working inside the computer, and protecting against electrostatic discharge.**
- 1. Open the system. See ["Opening the System"](file:///C:/data/systems/pe650/en/it/m1565c50.htm#1089935) in Troubleshooting Your System."
- 2. Disconnect the power supply's cable from the backplane board.
- 3. Remove the power-supply retaining bracket that secures the power supply inside the system. See [Figure 6](#page-54-1)-10.
- 4. Slide the power supply backward and lift straight up to remove the power supply from the chassis.

#### <span id="page-54-1"></span>**Figure 6-10. Replacing the Power Supply**

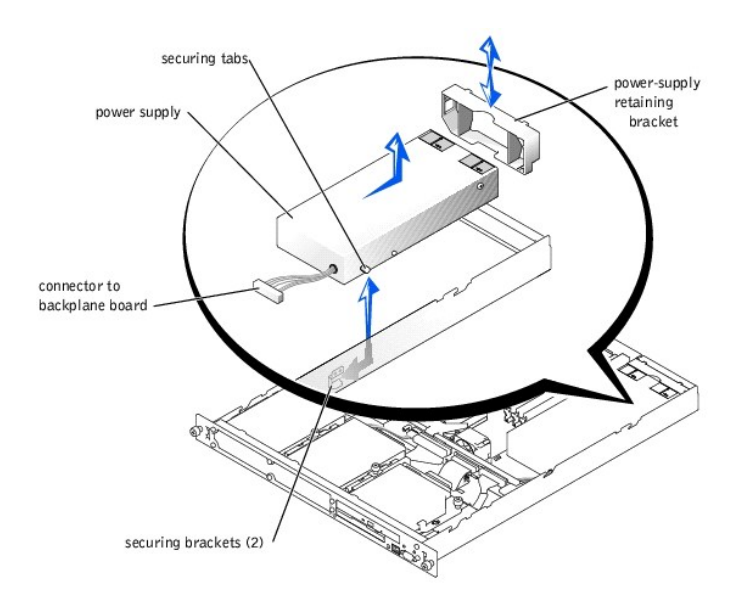

# **Installing the Power Supply**

- 1. Lower the power supply into the chassis and slide it forward until the securing tabs on the power supply are engaged into the securing brackets.
- 2. Connect the power-supply cable to the backplane.
- 3. Replace the power-supply retaining bracket.
- 4. Close the system. See "[Closing the System"](file:///C:/data/systems/pe650/en/it/m1565c50.htm#1051270) in "Troubleshooting Your System."

[Back to Contents Page](file:///C:/data/systems/pe650/en/it/index.htm)

[Back to Contents Page](file:///C:/data/systems/pe650/en/it/index.htm)

# **Installing Drives**

**Dell™ PowerEdge™ 650 Systems Installation and Troubleshooting Guide**

- **O** [SCSI Configuration Information](#page-56-0)
- **O** [Configuring the Boot Drive](#page-56-1)
- **O** [Hard Drives](#page-57-0)
- **O** [Installing a RAID or SCSI Controller Card](#page-58-0)
- **O** [CD/Diskette Drives](#page-58-1)

The hard drive bays provide space for up to two IDE or SCSI hard drives and a CD/diskette drive combination. The IDE hard drives connect to the backplane<br>board and the SCSI hard drives must be connected to a controller car backplane bracket and the PCI fan bracket.

## <span id="page-56-0"></span>**SCSI Configuration Information**

Although SCSI drives are installed in essentially the same way as other drives, their configuration requirements are different. To install and configure a SCSI drive, follow the guidelines in the following subsections.

## **SCSI Interface Cables**

SCSI interface connectors are keyed for correct insertion. Keying ensures that the pin-1 wire in the cable connects to pin 1 in the connectors on both ends.<br>When you disconnect an interface cable, take care to grasp the ca

## **SCSI ID Numbers**

Each drive attached to a SCSI controller must have a unique SCSI ID number from 0 to 15.

- l The SCSI hard drive from which the system boots is configured as SCSI ID 0.
- l If you install optional SCSI drives or change your SCSI configuration, see the documentation for each SCSI drive for information on setting the appropriate SCSI ID number.

**A NOTE:** There is no requirement that SCSI ID numbers be assigned sequentially or that drives be attached to the cable in order by ID number.

### **Device Termination**

SCSI logic requires that termination be enabled for the two drives at opposite ends of the SCSI chain and disabled for all drives in between. For internal SCSI drives, termination is configured automatically. See the documentation provided with any optional SCSI drive you purchase for information on disabling director, co...

# <span id="page-56-1"></span>**Configuring the Boot Drive**

The drive or device from which the system boots is determined by the boot order specified in the System Setup program. See "Using the System Setup Program" in your *User's Guide*. To boot the system from a hard drive or drive array, the drive(s) must be connected to the appropriate controller:

- 1 To boot from a single IDE hard drive, the master drive (drive 0) must be connected to the IDE 0 connector on the backplane board. To identify system board connectors, see [Figure A](file:///C:/data/systems/pe650/en/it/m1565aa0.htm#1059656)-3.
- 1 To boot from a single SCSI hard drive, the drive must be connected to the SCSI controller card. See the documentation that accompanied the controller card.

1 To boot from an IDE or SCSI RAID array, the drive must be connected to the RAID controller card. See the documentation that accompanied the controller card.

# <span id="page-57-0"></span>**Hard Drives**

Your system contains up to two non-hot-pluggable IDE or SCSI hard drives. If your system contains SCSI hard drives, they must be connected to a SCSI<br>controller board. The cables for the SCSI hard drives are routed through

The procedures for removing and installing IDE or SCSI hard drives are the same.

## **Removing a Hard Drive**

- CAUTION: See your *System Information Guide* for complete information about safety precautions, working inside the computer, and protecting **against electrostatic discharge.**
- 1. Open the system. See ["Opening the System"](file:///C:/data/systems/pe650/en/it/m1565c50.htm#1089935) in "Troubleshooting Your System."
- 2. Disconnect the power and interface cables from the hard drive.

The interface cables for IDE hard drives are connected to the backplane board.

The interface cables for SCSI hard drives are connected to a controller card.

3. Loosen the thumbscrew that secures the hard-drive carrier to the chassis. See [Figure 7](#page-57-1)-1.

### <span id="page-57-1"></span>**Figure 7-1. Removing and Installing a Hard Drive**

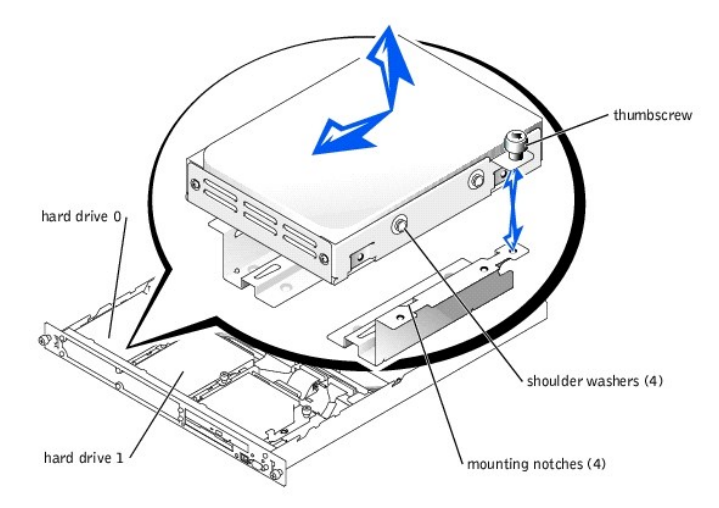

4. Slide the hard-drive carrier backward and lift the carrier out of the chassis.

5. Using a #2 Phillips screwdriver, remove the four screws that secure the hard drive to the carrier and remove the drive from the carrier. See [Figure 7](#page-57-2)-2.

<span id="page-57-2"></span>**Figure 7-2. Removing the Hard Drive From the Drive Carrier** 

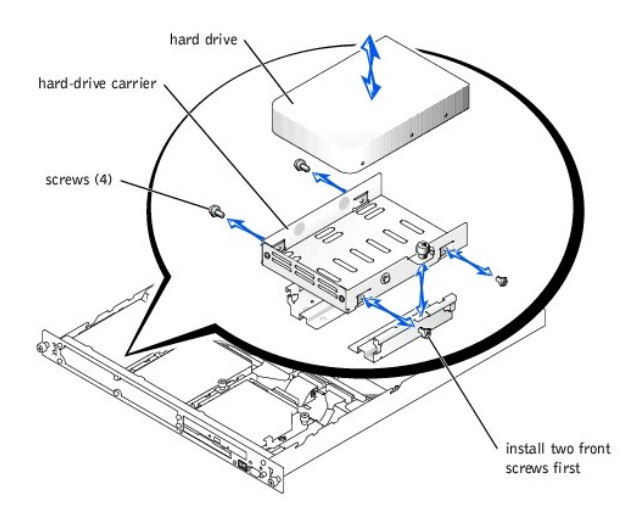

### **Installing a Hard Drive**

- 1. Align the hard-drive mounting holes with the holes in the drive carrier.
- 2. Using a #2 Phillips screwdriver, install the four screws that secure the hard drive to the carrier. See Figure  $7-2$ .

**NOTE:** Install the two screws at the front of the hard-drive carrier first.

- 3. Align the hard-drive carrier so that the shoulder washers on the carrier slide into the mounting notches in the chassis.
- 4. Slide the carrier forward until it stops.
- 5. Tighten the thumbscrew that secures the hard-drive carrier to the chassis.
- 6. Connect the power and interface cables to the new drive.

The interface cables for IDE hard drives are connected to the backplane board.

The interface cables for SCSI hard drives are connected to a controller card.

7. Close the system. See "[Closing the System"](file:///C:/data/systems/pe650/en/it/m1565c50.htm#1051270) in "Troubleshooting Your System."

## <span id="page-58-0"></span>**Installing a RAID or SCSI Controller Card**

See ["Installing an Expansion Card"](file:///C:/data/systems/pe650/en/it/m1565c60.htm#1181212) in "Installing System Components" for instructions about installing the card and routing the cables.

# <span id="page-58-1"></span>**CD/Diskette Drives**

The CD/diskette drives are mounted on a tray that is secured to the chassis using a thumbscrew. The drives are connected using and interposer card, which connects to the backplane board.

# <span id="page-58-2"></span>**Removing the CD/Diskette Drive Tray**

**CAUTION: See your** *System Information Guide* **for complete information about safety precautions, working inside the computer, and protecting against electrostatic discharge.**

- 1. Open the system. See ["Opening the System"](file:///C:/data/systems/pe650/en/it/m1565c50.htm#1089935) in "Troubleshooting Your System."
- 2. Disconnect the interface cable from the CD/diskette drive's interposer card.
- 3. Loosen the thumbscrew that secures the CD/diskette drive tray to the chassis. See [Figure 7](#page-59-0)-3.
- 4. Slide the tray backward and lift it out of the chassis.

#### <span id="page-59-0"></span>**Figure 7-3. Removing the CD/Diskette Drive Tray**

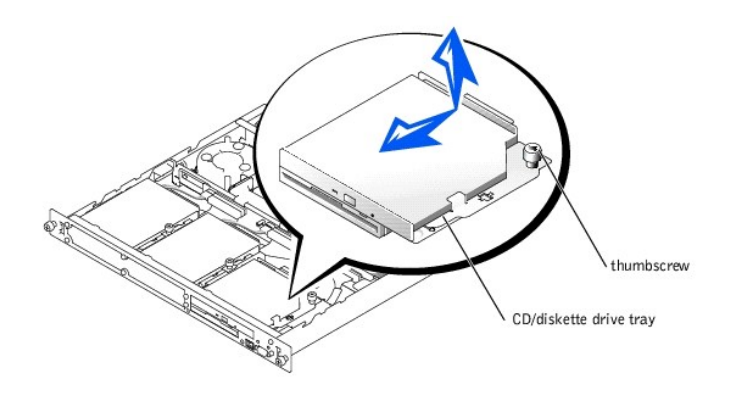

### <span id="page-59-2"></span>**Installing the CD/Diskette Drive Tray**

- 1. Align the drive tray so that the shoulder washers on the tray slide into the mounting notches in the chassis.
- 2. Slide the tray forward until it stops.
- 3. Tighten the thumbscrew that secures the drive tray to the chassis.
- 4. Connect the interface cable to the CD/diskette drive's interposer card.
- 5. Close the system. See "[Closing the System"](file:///C:/data/systems/pe650/en/it/m1565c50.htm#1051270) in "Troubleshooting Your System."

## **Removing the CD and Diskette Drives**

- **CAUTION: See your** *System Information Guide* **for complete information about safety precautions, working inside the computer, and protecting against electrostatic discharge.**
- 1. Remove the CD/diskette-drive tray. See "[Removing the CD/Diskette Drive Tray.](#page-58-2)"
- 2. Remove the two fasteners that secure the interposer card to the drive tray. See [Figure 7](#page-59-1)-4.
	- a. On the side of the card that is between the card and the drive, push the plunger of each fastener back into the fastener barrel, using the flat surface of a flat-tipped screwdriver or other small flat object.
	- b. On the side of the interposer card closest to the backplane board, grasp the plunger head and pull the plunger completely out of the drive tray.
- 3. Disconnect the interposer card from the CD drive.
- 4. While squeezing the tabs on the drive tray securing lever, rotate the lever all the way open. See [Figure 7](#page-59-1)-4.
- 5. Remove the CD and diskette drives from the drive tray.

If you are replacing the diskette drive, disconnect the interface cable from the diskette drive that connects to the interposer card.

### <span id="page-59-1"></span>**Figure 7-4. Removing the CD and Diskette Drives**

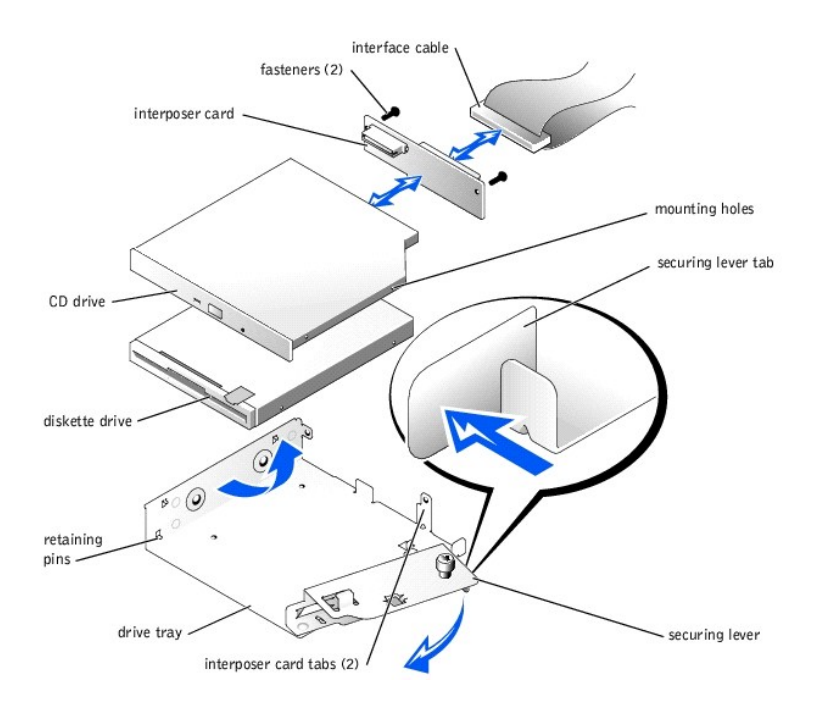

## **Installing the CD and Diskette Drives**

1. Align the diskette drive's mounting holes with the retaining pins on the drive tray. See **[Figure 7](#page-59-1)-4.** 

If the diskette drive is replaced, connect the interface cable from the interposer card to the new diskette drive.

- 2. Align the CD drive's mounting holes with the retaining pins on the drive tray. See [Figure 7](#page-59-1)-4.
- 3. Rotate the drive tray's securing lever until it snaps into place.
- 4. Connect the interposer card to the CD drive.

Ensure that the fastener barrels are inserted through the interposer card and the tabs on the drive tray.

- 5. Insert the plungers into the fastener barrels until they snap into place.
- 6. Install the CD/diskette-drive tray. See ["Installing the CD/Diskette Drive Tray](#page-59-2)."

#### [Back to Contents Page](file:///C:/data/systems/pe650/en/it/index.htm)

[Back to Contents Page](file:///C:/data/systems/pe650/en/it/index.htm)

# **Getting Help**

**Dell™ PowerEdge™ 650 Systems Installation and Troubleshooting Guide**

- **O** [Technical Assistance](#page-61-0)
- **O** [Dell Enterprise Training and Certification](#page-63-0)
- **[Problems With Your Order](#page-63-1)**
- **[Product Information](#page-63-2)**
- **[Returning Items for Warranty Repair or Credit](#page-63-3)**
- **[Before You Call](#page-63-4)**
- **O** [Contacting Dell](#page-64-0)

## <span id="page-61-0"></span>**Technical Assistance**

If you need assistance with a technical problem, perform the following steps:

- 1. Complete the procedures in ["Troubleshooting Your System](file:///C:/data/systems/pe650/en/it/m1565c50.htm#1055524)."
- 2. Run the system diagnostics and record any information provided.
- 3. Make a copy of the [Diagnostics Checklist](#page-64-1), and fill it out.
- 4. Use Dell's extensive suite of online services available at Dell Support at **support.dell.com** for help with installation and troubleshooting procedures.

For more information, see "[Online Services](#page-61-1)."

5. If the preceding steps have not resolved the problem, call Dell for technical assistance.

**A NOTE:** Call technical support from a phone near or at the system so that technical support can assist you with any necessary procedures.

**NOTE:** Dell's Express Service Code system may not be available in all countries.

When prompted by Dell's automated telephone system, enter your Express Service Code to route the call directly to the proper support personnel. If<br>you do not have an Express Service Code, open the **Dell Accessories** folder

For instructions on using the technical support service, see ["Technical Support Service](#page-62-0)" and ["Before You Call.](#page-63-4)"

**A NOTE:** Some of the following services are not always available in all locations outside the continental U.S. Call your local Dell representative for information on availability.

## <span id="page-61-1"></span>**Online Services**

You can access Dell Support at **support.dell.com**. Select your region on the **WELCOME TO DELL SUPPORT** page, and fill in the requested details to access<br>help tools and information.

You can contact Dell electronically using the following addresses:

l World Wide Web

**www.dell.com/**

**www.dell.com/ap/** (for Asian/Pacific countries only)

**www.euro.dell.com** (for Europe only)

**www.dell.com/la** (for Latin American countries)

l Anonymous file transfer protocol (FTP)

#### **ftp.dell.com/**

Log in as user:anonymous, and use your e-mail address as your password.

l Electronic Support Service

support@us.dell.com

apsupport@dell.com (for Asian/Pacific countries only)

**support.euro.dell.com** (for Europe only)

l Electronic Quote Service

sales@dell.com

apmarketing@dell.com (for Asian/Pacific countries only)

l Electronic Information Service

info@dell.com

### **AutoTech Service**

Dell's automated technical support service—AutoTech—provides recorded answers to the questions most frequently asked by Dell customers about their portable and desktop computer systems.

When you call AutoTech, use your touch-tone telephone to select the subjects that correspond to your questions.

The AutoTech service is available 24 hours a day, 7 days a week. You can also access this service through the technical support service. See the contact information for your region.

### **Automated Order-Status Service**

To check on the status of any Dell products that you have ordered, you can go to **support.dell.com**, or you can call the automated order-status service. A recording prompts you for the information needed to locate and report on your order. See the contact information for your region.

### <span id="page-62-0"></span>**Technical Support Service**

Dell's technical support service is available 24 hours a day, 7 days a week, to answer your questions about Dell hardware. Our technical support staff use computer-based diagnostics to provide fast, accurate answers.

To contact Dell's technical support service, see ["Before You Call](#page-63-4)" and then see the contact information for your region.

### <span id="page-63-0"></span>**Dell Enterprise Training and Certification**

Dell Enterprise Training and Certification is available; see **www.dell.com/training** for more information. This service may not be offered in all locations.

## <span id="page-63-1"></span>**Problems With Your Order**

If you have a problem with your order, such as missing parts, wrong parts, or incorrect billing, contact Dell for customer assistance. Have your invoice or packing slip available when you call. See the contact information for your region.

### <span id="page-63-2"></span>**Product Information**

If you need information about additional products available from Dell, or if you would like to place an order, visit the Dell website at **www.dell.com**. For the<br>telephone number to call to speak to a sales specialist, see

## <span id="page-63-3"></span>**Returning Items for Warranty Repair or Credit**

Prepare all items being returned, whether for repair or credit, as follows:

1. Call Dell to obtain a Return Material Authorization Number, and write it clearly and prominently on the outside of the box.

For the telephone number to call, see the contact information for your region.

- 2. Include a copy of the invoice and a letter describing the reason for the return.
- 3. Include a copy of any diagnostic information (including the Diagnostics Checklist) indicating the tests you have run and any error messages reported by the system diagnostics.
- 4. Include any accessories that belong with the item(s) being returned (such as power cables, media such as CDs and diskettes, and guides) if the return is for credit.
- 5. Pack the equipment to be returned in the original (or equivalent) packing materials.

You are responsible for paying shipping expenses. You are also responsible for insuring any product returned, and you assume the risk of loss during shipment to Dell. Collect-on-delivery (C.O.D.) packages are not accepted.

Returns that are missing any of the preceding requirements will be refused at our receiving dock and returned to you.

# <span id="page-63-4"></span>**Before You Call**

**INOTE:** Have your Express Service Code ready when you call. The code helps Dell's automated-support telephone system direct your call more efficiently.

Remember to fill out the <u>Diagnostics Checklist</u>. If possible, turn on your system before you call Dell for technical assistance and call from a telephone at or near<br>the computer. You may be asked to type some commands at

**CAUTION: Before servicing any components inside your computer, see your System Information Guide for important safety information.** 

<span id="page-64-1"></span>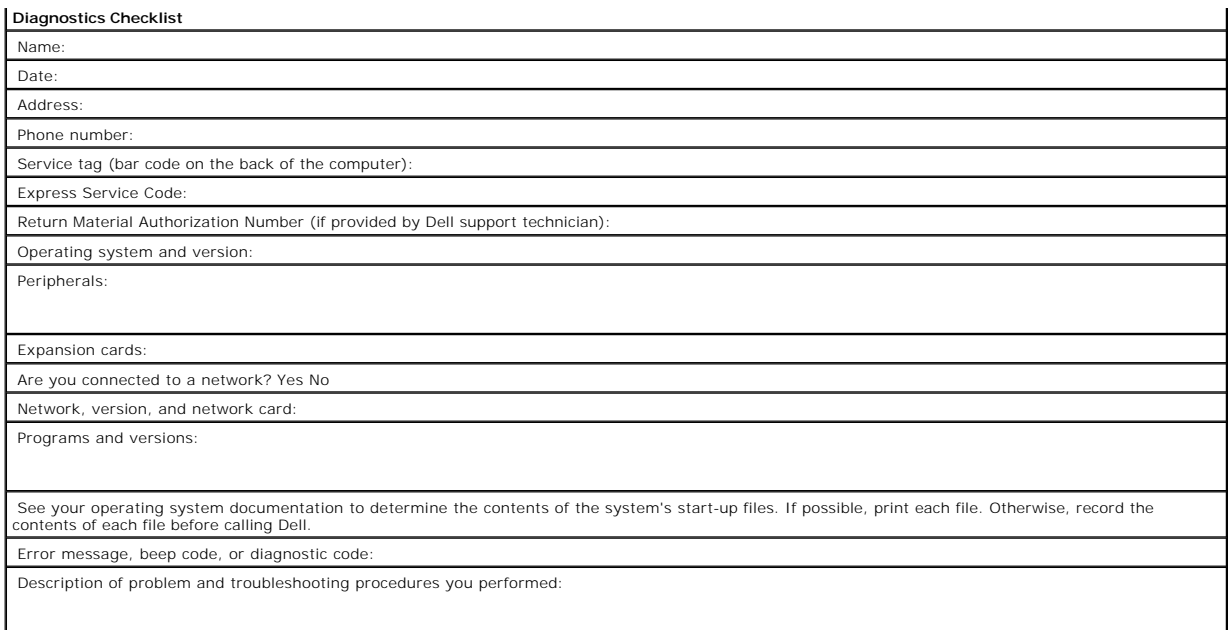

# <span id="page-64-0"></span>**Contacting Dell**

To contact Dell electronically, you can access the following websites:

- l **www.dell.com**
- l **support.dell.com** (technical support)
- l **premiersupport.dell.com** (technical support for educational, government, healthcare, and medium/large business customers, including Premier, Platinum, and Gold customers)

For specific web addresses for your country, find the appropriate country section in the table below.

**NOTE:** Toll-free numbers are for use within the country for which they are listed.

When you need to contact Dell, use the electronic addresses, telephone numbers, and codes provided in the following table. If you need assistance in<br>determining which codes to use, contact a local or an international opera

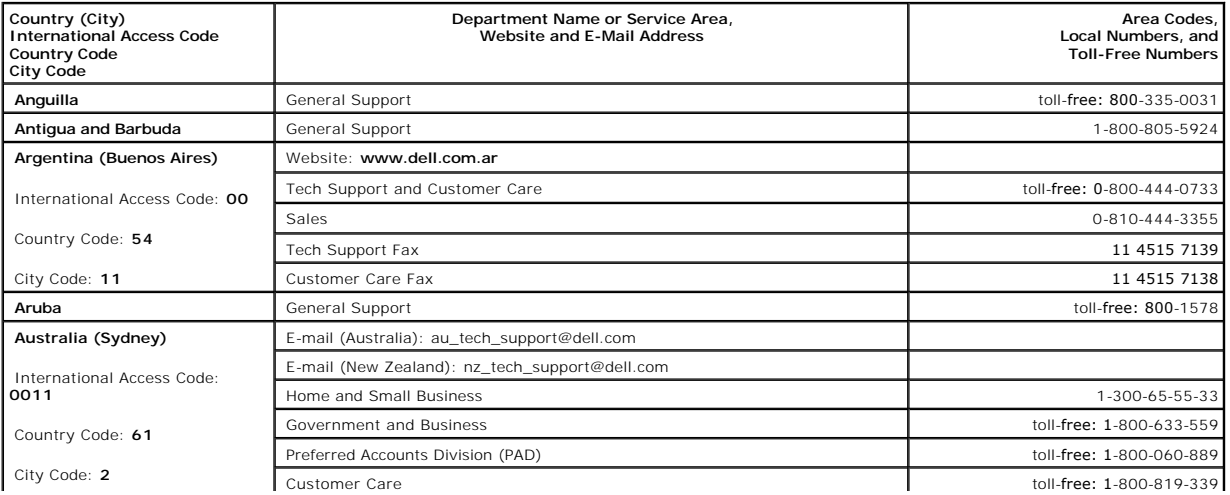

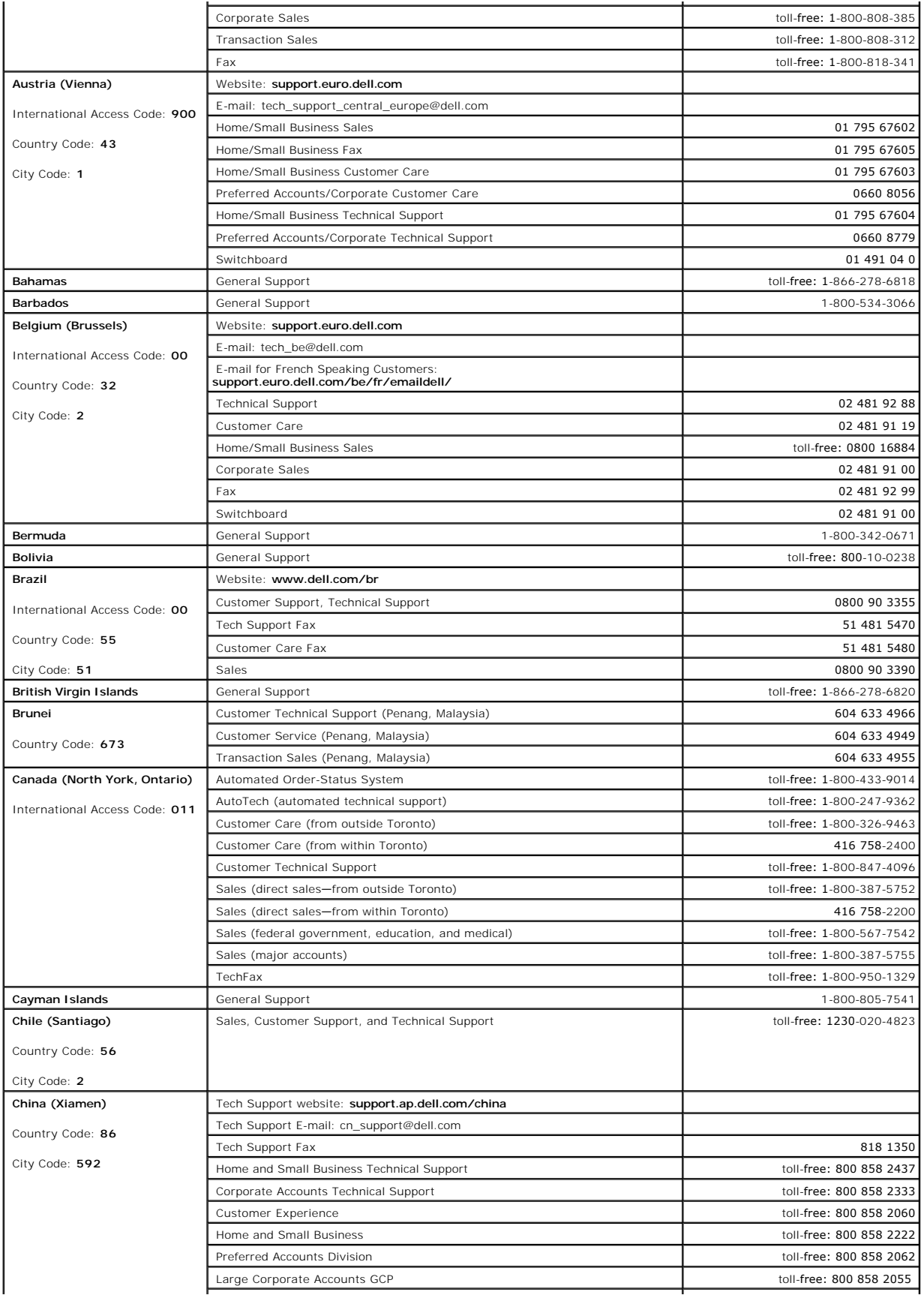

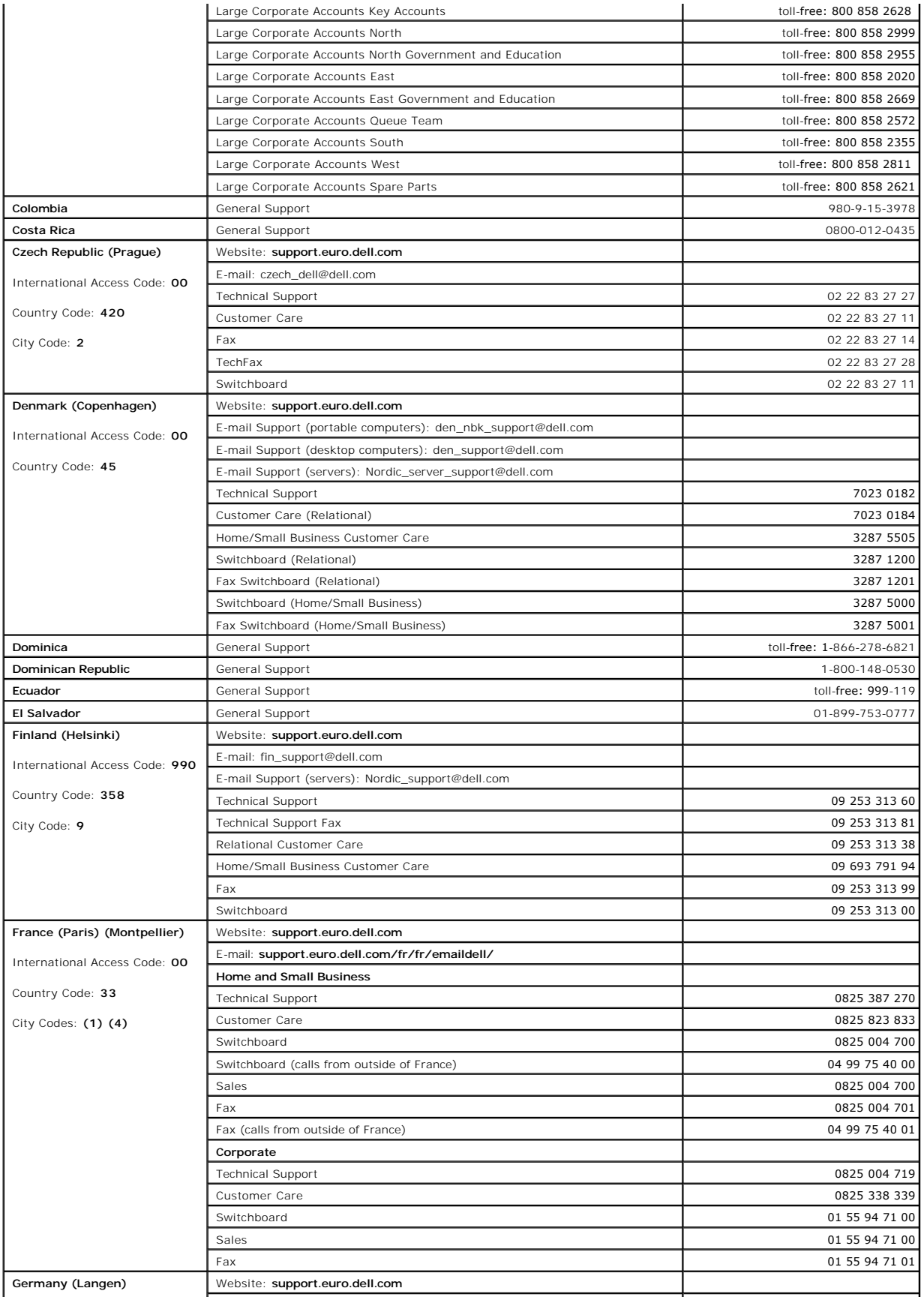

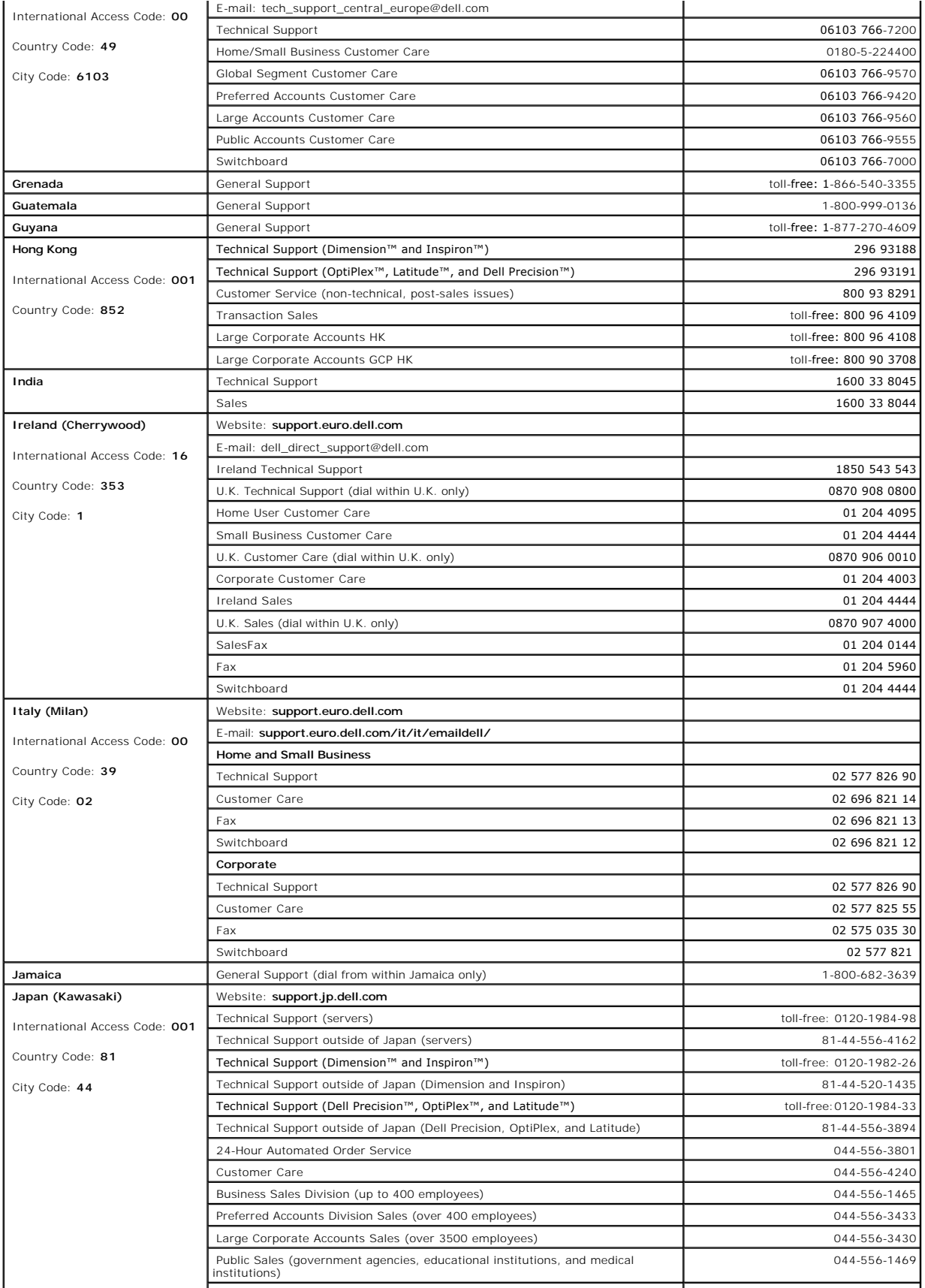

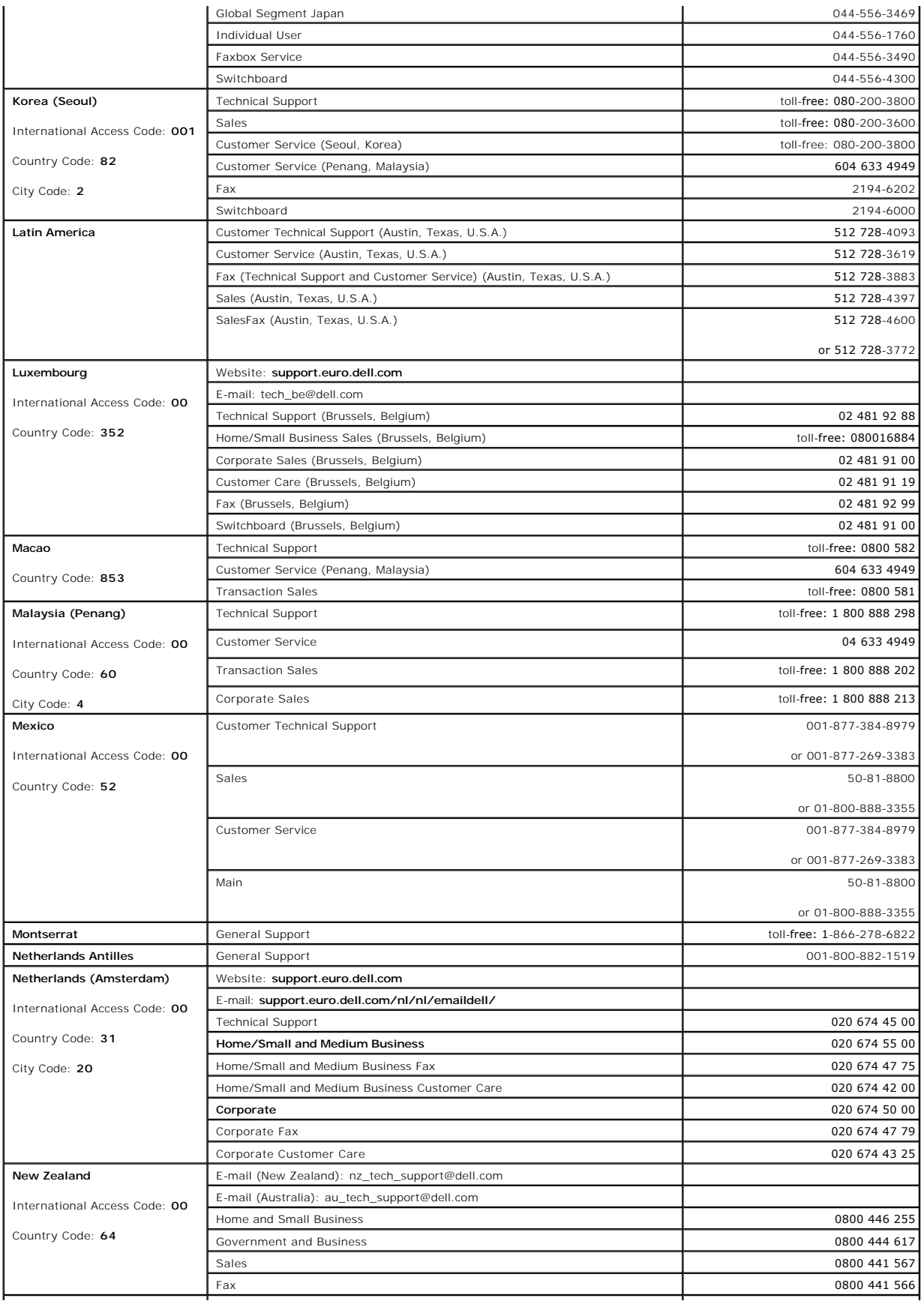

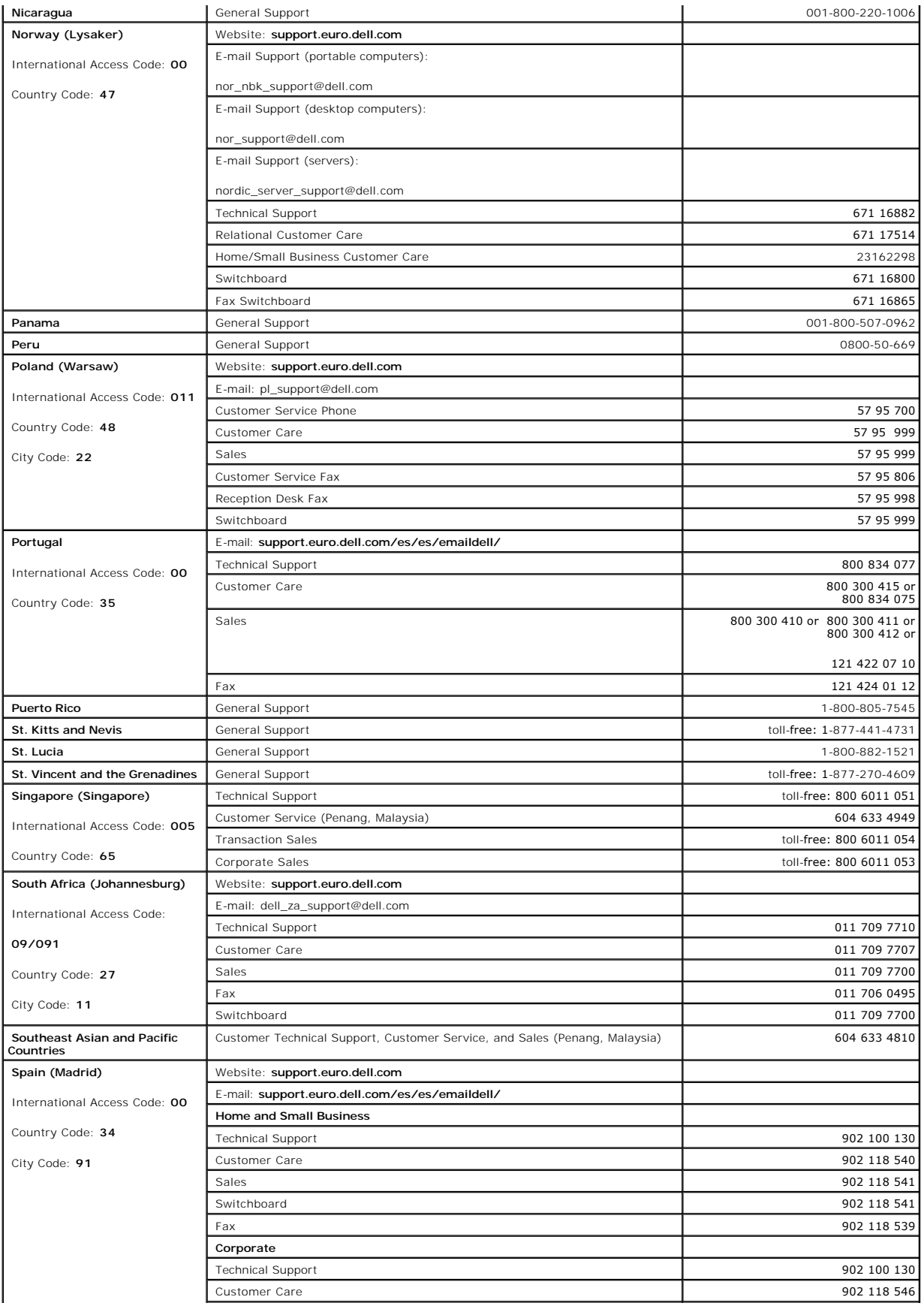

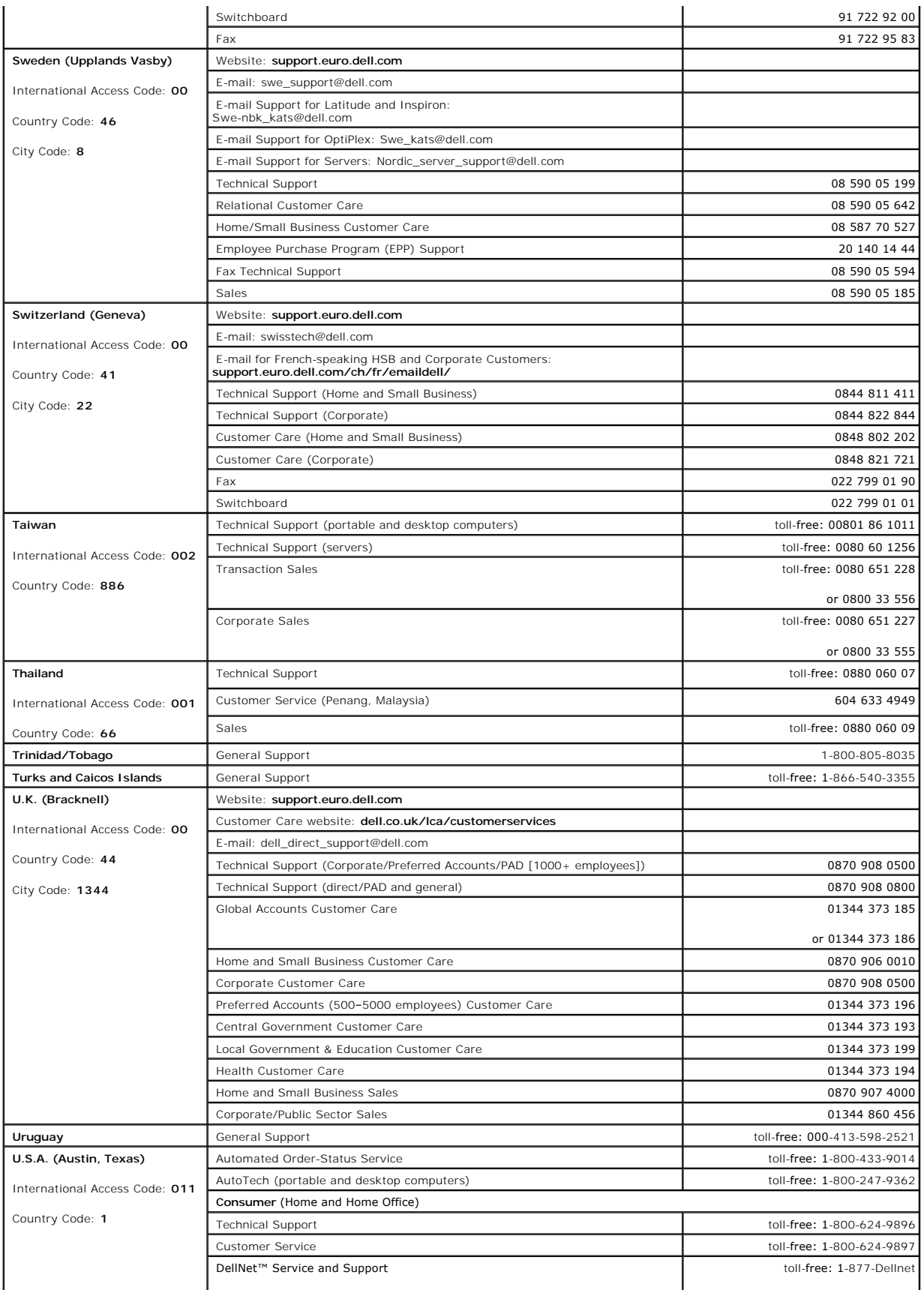

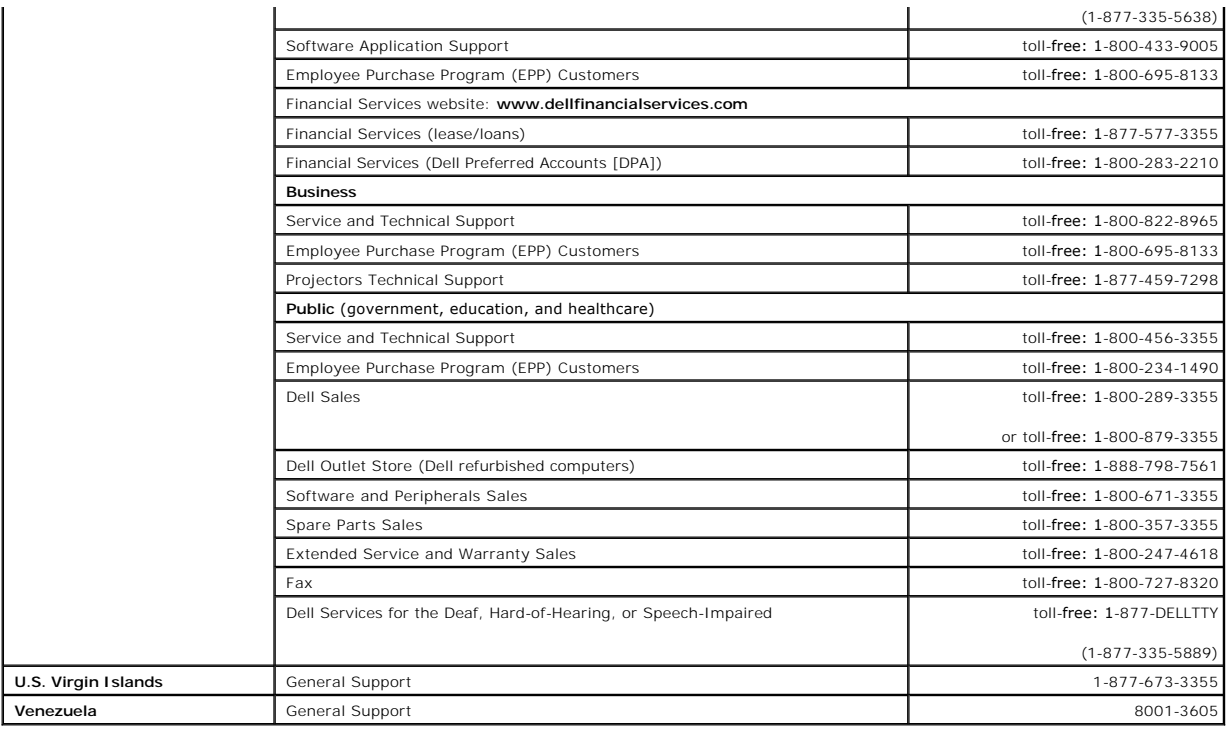

[Back to Contents Page](file:///C:/data/systems/pe650/en/it/index.htm)
### [Back to Contents Page](file:///C:/data/systems/pe650/en/it/index.htm)

### **Dell™ PowerEdge™ 650 Systems Installation and Troubleshooting Guide**

- $\bullet$  [Notes, Notices, and Cautions](#page-72-0)
- [Abbreviations and Acronyms](#page-72-1)

## <span id="page-72-0"></span>**Notes, Notices, and Cautions**

**A NOTE:** A NOTE indicates important information that helps you make better use of your computer.

**NOTICE:** A NOTICE indicates either potential damage to hardware or loss of data and tells you how to avoid the problem.

CAUTION: A CAUTION indicates a potential for property damage, personal injury, or death.

# <span id="page-72-1"></span>**Abbreviations and Acronyms**

For a complete list of abbreviations and acronyms, see the *"*Abbreviations and Acronyms."

### **Information in this document is subject to change without notice. © 2003 Dell Computer Corporation. All rights reserved.**

Reproduction in any manner whatsoever without the written permission of Dell Computer Corporation is strictly forbidden.

Trademarks used in this text: *Dell, the DELL logo, PowerEdge, Dell OpenManage, DellNet, Dell Precision, Dimension, Inspiron, OptiPlex, and Lafflude are trademarks of Dell Computer<br>Corporation; I<i>ntel* is a registered trad

Other trademarks and trade names may be used in this document to refer to either the entities claiming the marks and names or their products. Dell Computer Corporation<br>disclaims any proprietary interest in trademarks and t

[Back to Contents Page](file:///C:/data/systems/pe650/en/it/index.htm)